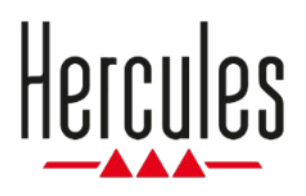

## **DJCONTROL INPULSE 200 MK2**

**Benutzerhandbuch**

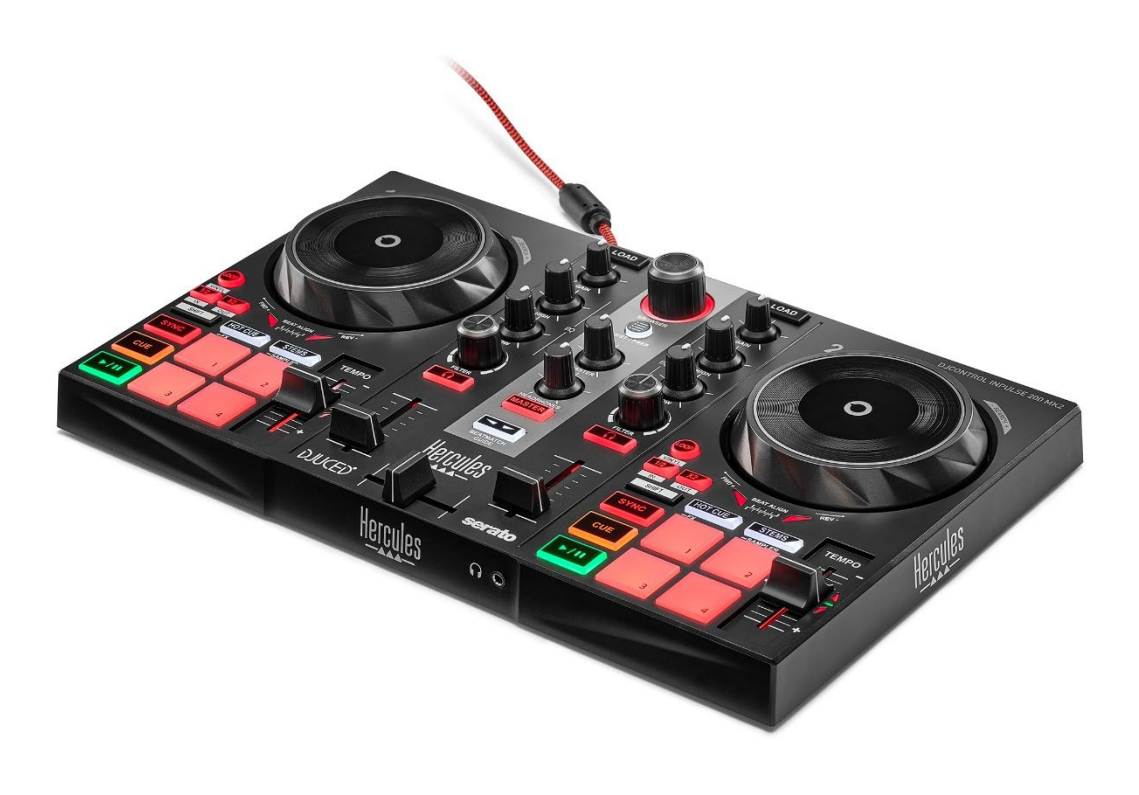

## **INHALTSVERZEICHNIS**

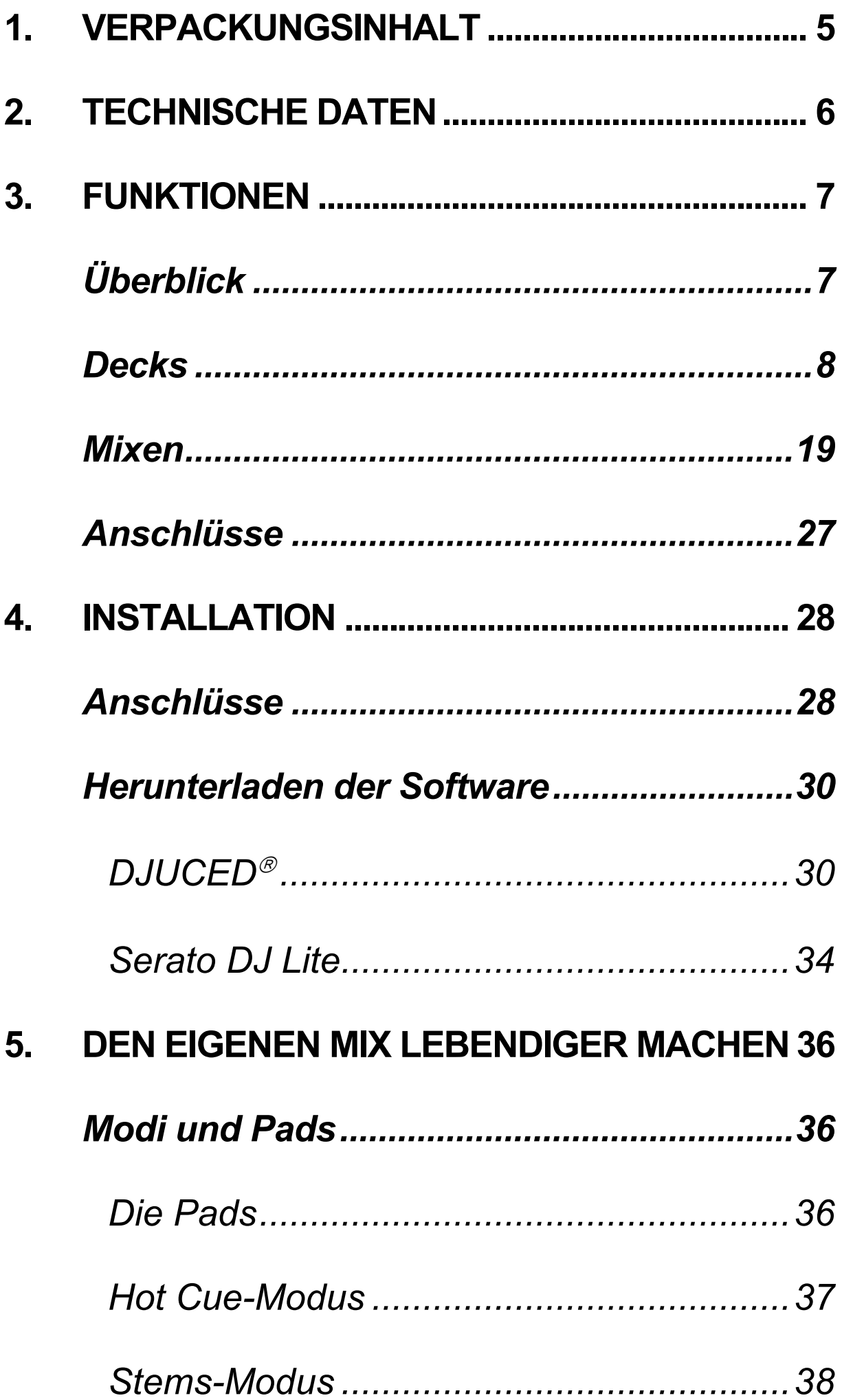

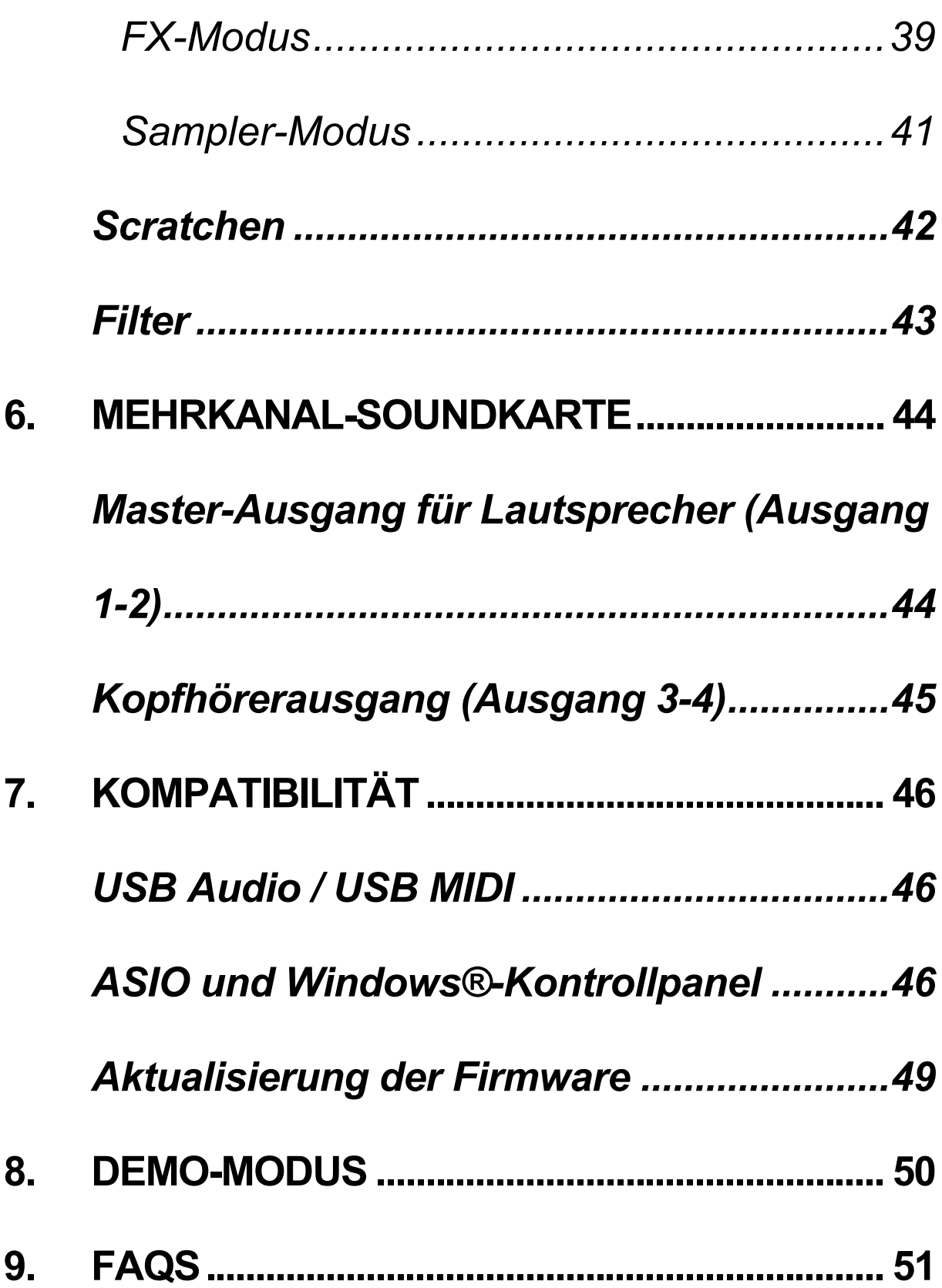

## **DJCONTROL INPULSE 200 MK2**

Der Hercules DJControl Inpulse 200 MK2 ist ein voll ausgestatteter Controller, der dank spezieller Funktionen, Video-Tutorials und der Integration der Software DJUCED<sup>®</sup> und Serato DJ Lite für den Einstieg ins DJing entwickelt wurde.

Der Hercules DJControl Inpulse 200 MK2 enthält eine Lizenz für Serato DJ Lite, aber keine Lizenz für Serato DJ Pro. Wenn Sie Serato DJ Pro anstelle von Serato DJ Lite installieren, wird Serato DJ Pro mit Ihrem DJControl Inpulse 200 MK2 für die Dauer einer Testphase funktionieren. Wenn Sie Serato DJ Pro nach Ablauf dieses Testzeitraums weiterhin verwenden möchten, müssen Sie eine Lizenz für Serato DJ Pro erwerben.

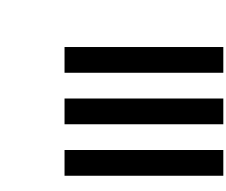

## <span id="page-4-0"></span>**1. Verpackungsinhalt**

- − Hercules DJControl Inpulse 200 MK2
- − Hercules-, Serato- und DJUCED-Aufkleber
- − Garantie-Broschüre

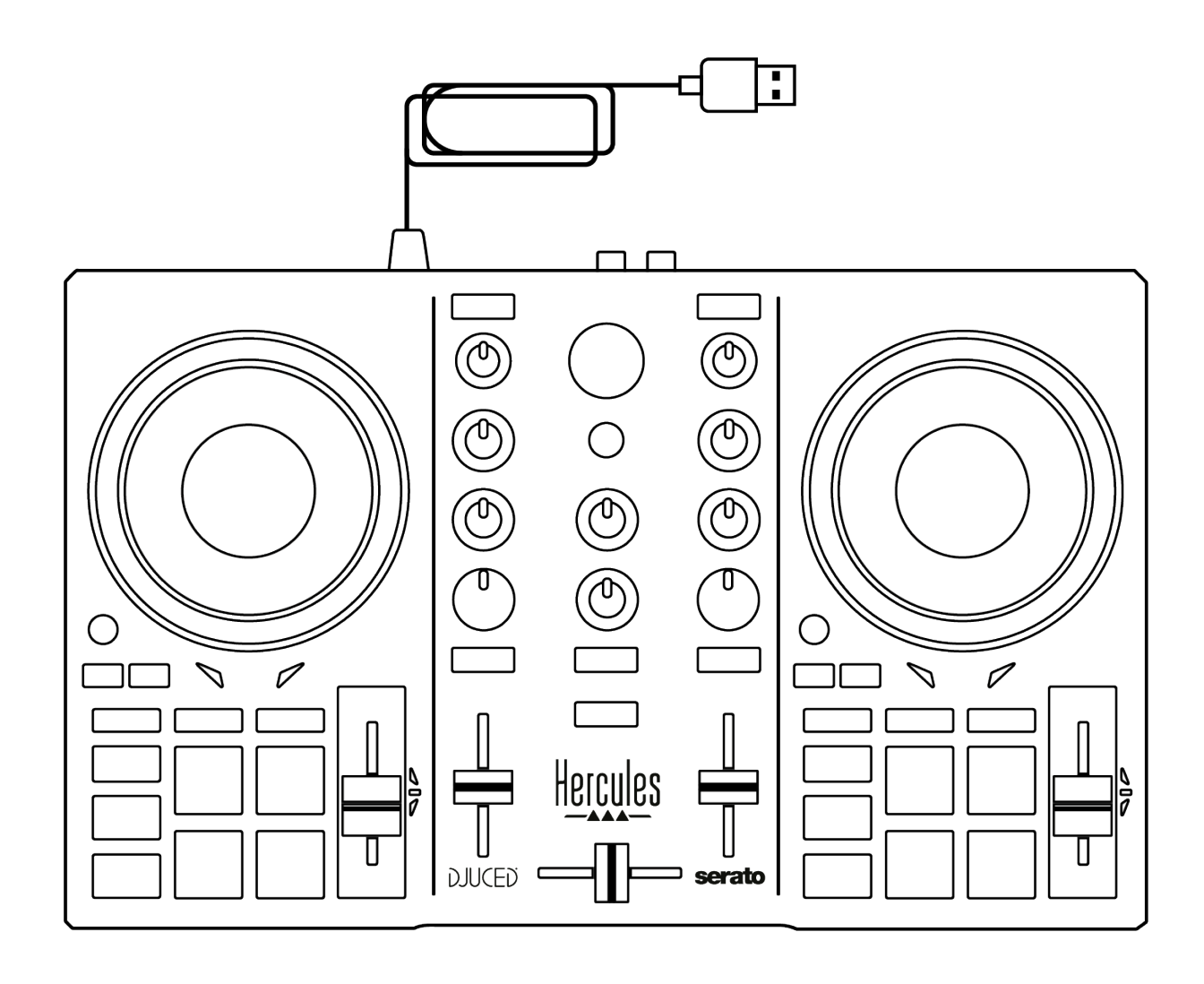

Sie können die Schutzfolie über dem VU-Meter des Hercules DJControl Inpulse 200 MK2 Controllers entfernen. Sie können die Schutzfolie aber auch an ihrer Stelle lassen, da sie die Verwendung des VU-Meters nicht beeinträchtigt.

## <span id="page-5-0"></span>**2. Technische Daten**

- − Systemanforderungen:
- − DJUCED<sup>®</sup>:

**<https://www.djuced.com/downloaddjuced/>**

(in Englisch)

− Serato DJ Lite:

**https://serato.com/dj/lite/downloads?systemreq uirements#system-requirements** (in Englisch)

Master-Ausgang für Lautsprecher (Ausgang 1-2) über zwei RCA-Anschlüsse:

- − Maximale Ausgangsleistung = 5 dBU @ 1 kΩ
- − THD+N @ 1 kHz < 0.01%
- − Auflösung = 24 Bit
- − Abtastrate = 44,1 kHz

Kopfhörerausgang (Ausgang 3-4) über eine 3,5-mm-Stereo-Miniklinkenbuchse:

- − Maximale Ausgangsleistung = 5 dBU für 32 Ω @ 1 kHz
- − THD+N @ 1 kHz < 0.017%
- − Auflösung = 24 Bit
- − Abtastrate = 44,1 kHz

## <span id="page-6-0"></span>**3. Funktionen**

## <span id="page-6-1"></span>*Überblick*

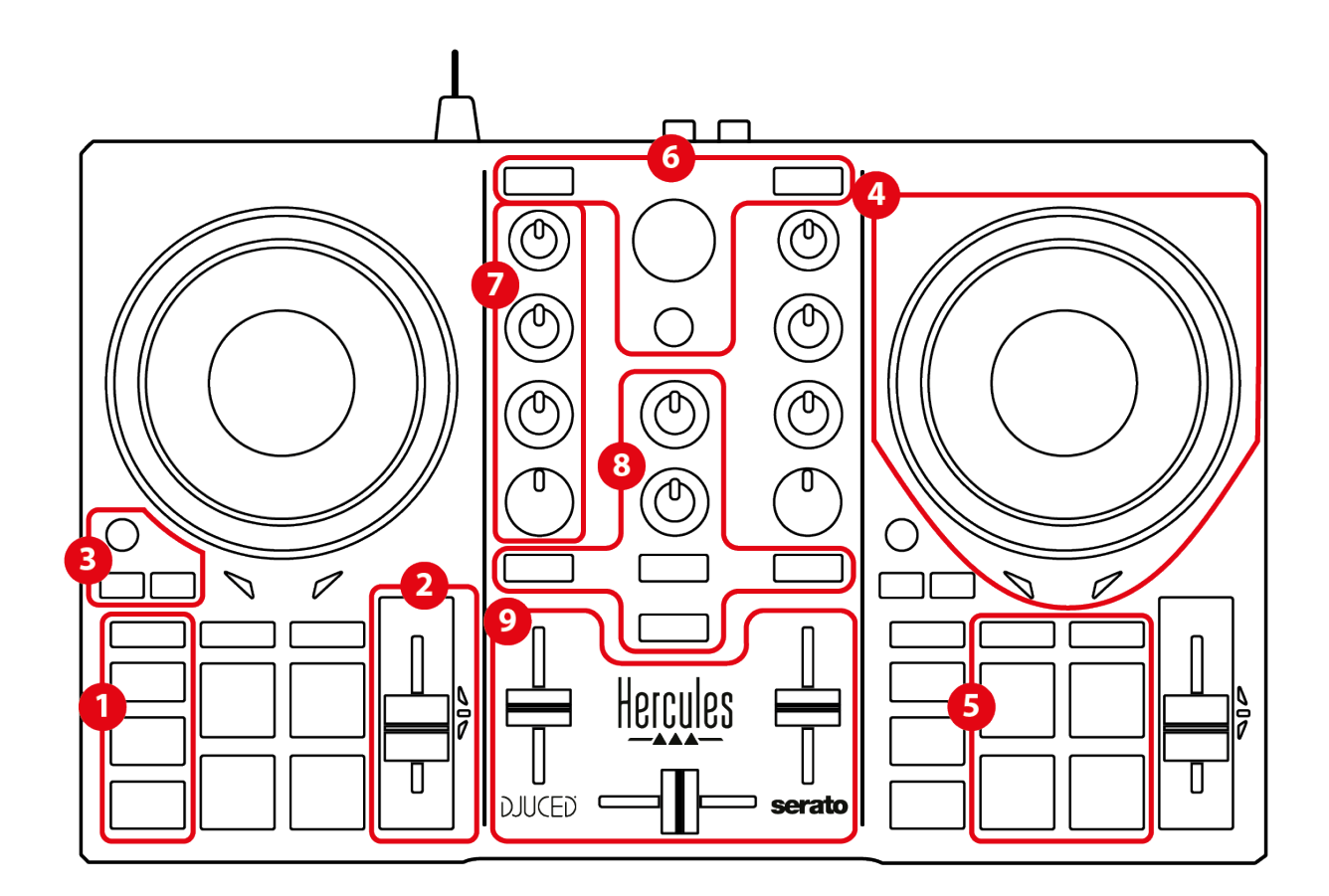

- 1. Transporttasten (Play, Cue, Sync, Shift)
- 2. Tempo-Fader (Pitch fader)
- 3. Loop-Steuerungen (Loop)
- 4. Jogwheel
- 5. Pads und Modi
- 6.Bedienelemente für die Trackauswahl (Browser, Load, Assist./Prep.)
- 7. Mix-Bereich (Gain, EQ, Filter)
- 8. Monitoring, Lautstärke (Master und Kopfhörer) und Beatmatch Guide
- 9. Mixer (Crossfader, volume faders)

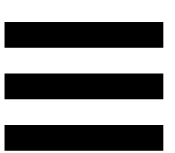

#### <span id="page-7-0"></span>*Decks*

#### *1. Transporttasten*

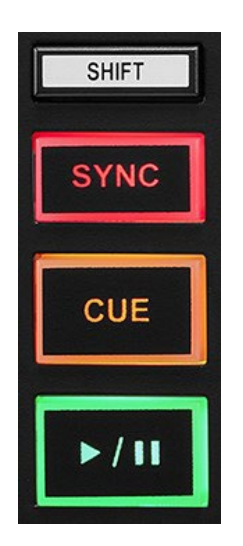

**SHIFT:** kombinierte Steuerung. Zum Beispiel:

- − SHIFT + ½: aktiviert einen Loop durch Auswahl des In-Points.
- − SHIFT + LOOP: aktiviert den Vinyl (Scratch)- Modus.

**SYNC:** aktiviert oder deaktiviert die automatische Synchronisierung der BPM-Werte (Beats pro Minute) von zwei Spuren.

- − SHIFT + SYNC:
	- $\circ$  In DJUCED<sup>®</sup>: macht das Deck zum Master-Synchronisationsdeck (Master Sync).
	- o In Serato DJ Lite: deaktiviert die Synchronisation auf dem Deck.

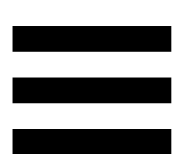

**CUE:** fügt einen Cue-Punkt in den Track ein, um einen bestimmten Zeitpunkt zu identifizieren, oder verschiebt die Fortschrittsanzeige an die Position des Cue-Punkts.

- − Track wird angehalten: Fügt einen Cue-Punkt an der Stelle ein, an der der Track angehalten wurde.
- − Track wird wiedergegeben: Die Wiedergabe des Tracks wird gestoppt und die Fortschrittsanzeige wird zum Cue-Punkt bewegt.
	- $\circ$  In DJUCED®: Wenn kein Cue-Punkt definiert wurde, wird durch Drücken von CUE die Wiedergabe gestoppt und ein Cue-Punkt an die Abspielposition platziert.
	- o In Serato DJ Lite: Wenn kein Cue-Punkt definiert wurde, wird durch Drücken von CUE die Wiedergabe gestoppt und ein Cue-Punkt am Anfang des Tracks platziert.
- − CUE + PLAY: bewegt die Abspielposition zum Cue-Punkt und spielt den Track ab diesem Punkt ab.
- − SHIFT + CUE:
	- $\circ$  In DJUCED<sup>®</sup>: bewegt die Abspielposition an den Anfang des Tracks und stoppt die Wiedergabe.
	- o In Serato DJ Lite: bewegt die Abspielposition an den Anfang des Tracks und startet die Wiedergabe.

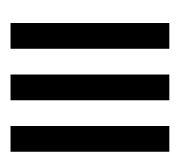

**Play/Pause:** spielt den Track ab oder pausiert ihn.

− SHIFT + PLAY: in Serato DJ Lite: bewegt den Abspielkopf zum Cue-Punkt und spielt den Track ab dieser Markierung.

#### *2. Tempo-Fader*

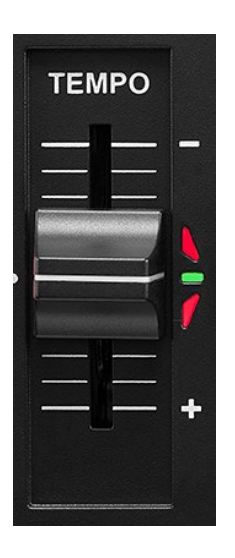

**Tempo-Fader:** legt die Wiedergabegeschwindigkeit des Tracks fest, indem die Anzahl der BPM eingestellt wird.

- − Aufwärts bewegen: beschleunigt den Track.
- − Abwärts bewegen: verlangsamt den Track.
- − Tempo-Fader in der Mitte: die Originalgeschwindigkeit des Tracks. Die grüne LED leuchtet.

Wenn die Funktion Beatmatch Guide aktiviert ist, zeigen die visuellen TEMPO-Anzeigen an, ob Sie den Tempo-Fader nach oben oder unten bewegen müssen, um den Track zu verlangsamen oder zu beschleunigen. Wenn die beiden roten Pfeile nicht aufleuchten, ist das Tempo auf diesem Deck identisch mit dem Tempo auf dem anderen Deck.

Weitere Informationen über die Beatmatch Guide-Funktion finden Sie im Abschnitt **[Beatmatch Guide](#page-22-0)** auf Seite 23.

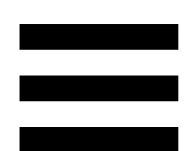

Wenn in Serato DJ Lite und Serato DJ Pro der Sync-Modus aktiviert ist, können Sie durch gleichzeitiges Drücken von SHIFT und dem Verschieben des Tempo-Faders die Werte des Tempo-Faders unter Beibehaltung der Amplitude verändern.

Zum Beispiel können Sie bei einer Temposkala im Amplituden-Bereich von ±8 % oder 16 % die Werte des Tempo-Faders so verschieben, dass sie von 0 % (Maximum) bis -16 % (Minimum) reichen, was immer noch eine Amplitude von 16 % ergibt, mit -8 % in der Mitte.

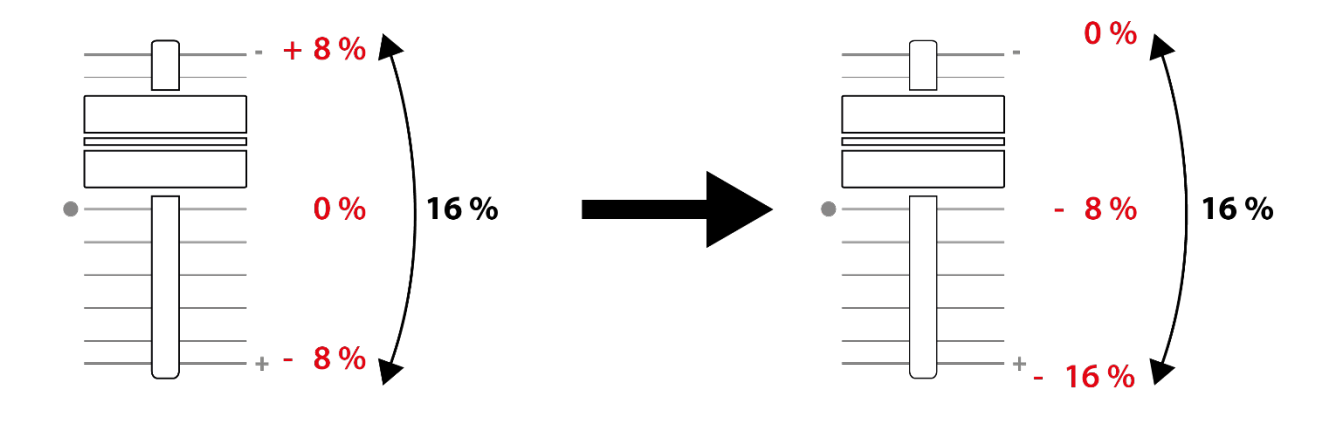

#### *3. Loop-Steuerungen*

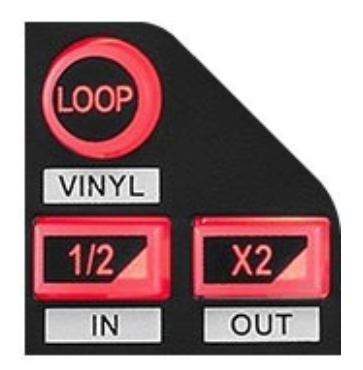

**LOOP:** aktiviert oder deaktiviert die Wiedergabe des Loops.

**½ / X2:** teilt die Größe des aktiven Loops durch zwei oder multipliziert sie mit zwei.

- − SHIFT + ½ (LOOP IN): aktiviert einen Loop, indem der In-Punkt gewählt wird.
- − SHIFT + X2 (LOOP OUT): aktiviert einen Loop, indem der Out-Punkt gewählt wird.

Wenn der Loop aktiv ist:

- − SHIFT + **½**: Drehen Sie das Jogwheel, um den Start des Loops zu verschieben. Um diesen Start des Loops festzulegen, drücken Sie erneut SHIFT + ½.
- − SHIFT + X2: Drehen Sie das Jogwheel, um das Ende des Loops zu verschieben. Um das Ende des Loops festzulegen, drücken Sie erneut SHIFT + X2.

Um den Loop wieder zu verlassen, drücken Sie LOOP.

#### *4. Jogwheel*

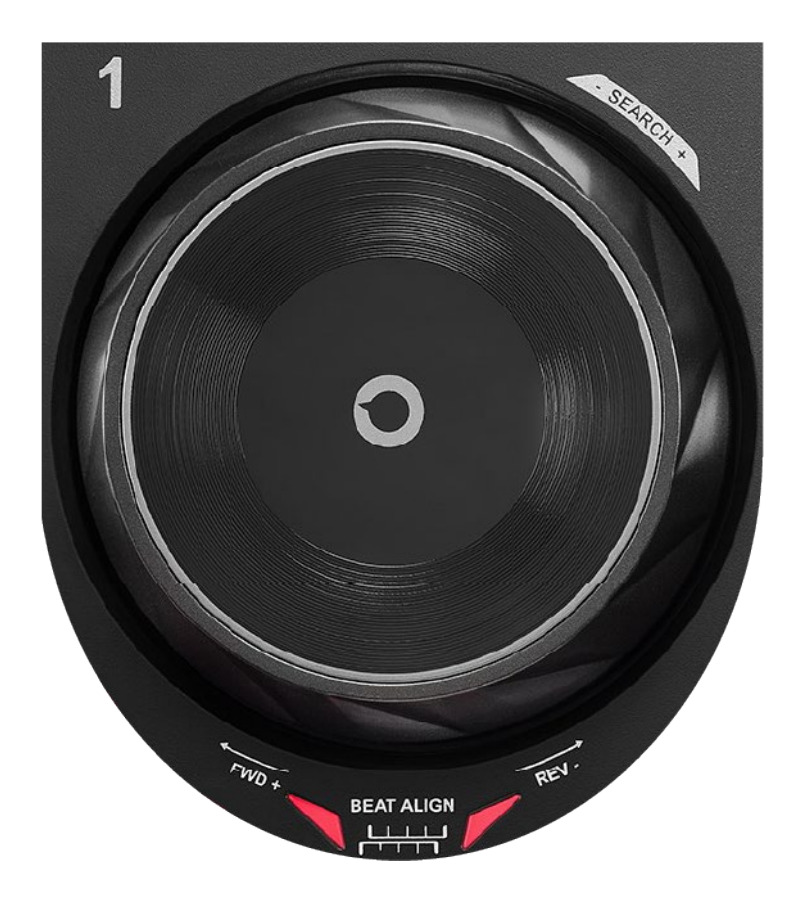

**Jogwheel:** ermöglicht es Ihnen, sich innerhalb des Tracks zu bewegen, die Wiedergabe des Tracks zu beeinflussen und zu scratchen.

Wenn die Funktion Beatmatch Guide aktiviert ist, zeigen die BEAT ALIGN-Lichtführungen die Richtung an, in die Sie den Ring (d. h. die Flanke) des Jogwheels drehen müssen, um die Beatgrids der beiden Tracks auszurichten. Wenn die beiden roten Pfeile erloschen sind, befinden sich die Beatgrids in Übereinstimmung.

Weitere Informationen über die Beatmatch Guide-Funktion finden Sie im Abschnitt **[Beatmatch Guide](#page-22-0)** auf Seite 23.

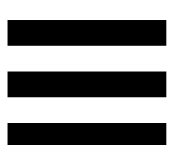

Welche Aktion ausgeführt wird, hängt von drei Kriterien ab:

- − Vinyl (Scratch)-Modus aktiviert oder deaktiviert;
- − Track wird wiedergegeben oder pausiert;
- − von der Stelle, an der Sie das Jogwheel berühren (Oben (top) oder Ring (ring)).

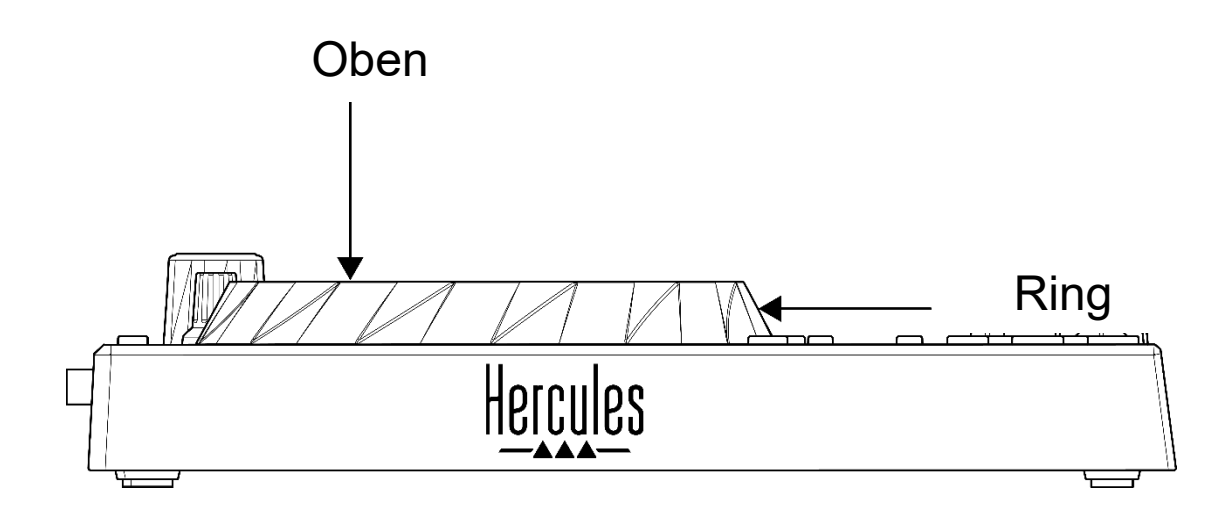

Um den Vinyl (Scratch)-Modus zu aktivieren, drücken Sie gleichzeitig SHIFT und LOOP. Um festzustellen, ob der Vinyl-Modus aktiviert ist, drücken Sie SHIFT. Die Taste LOOP leuchtet auf.

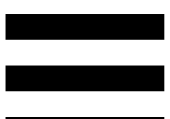

Aktionen des Jogwheels mit Serato DJ Lite und Serato DJ Pro:

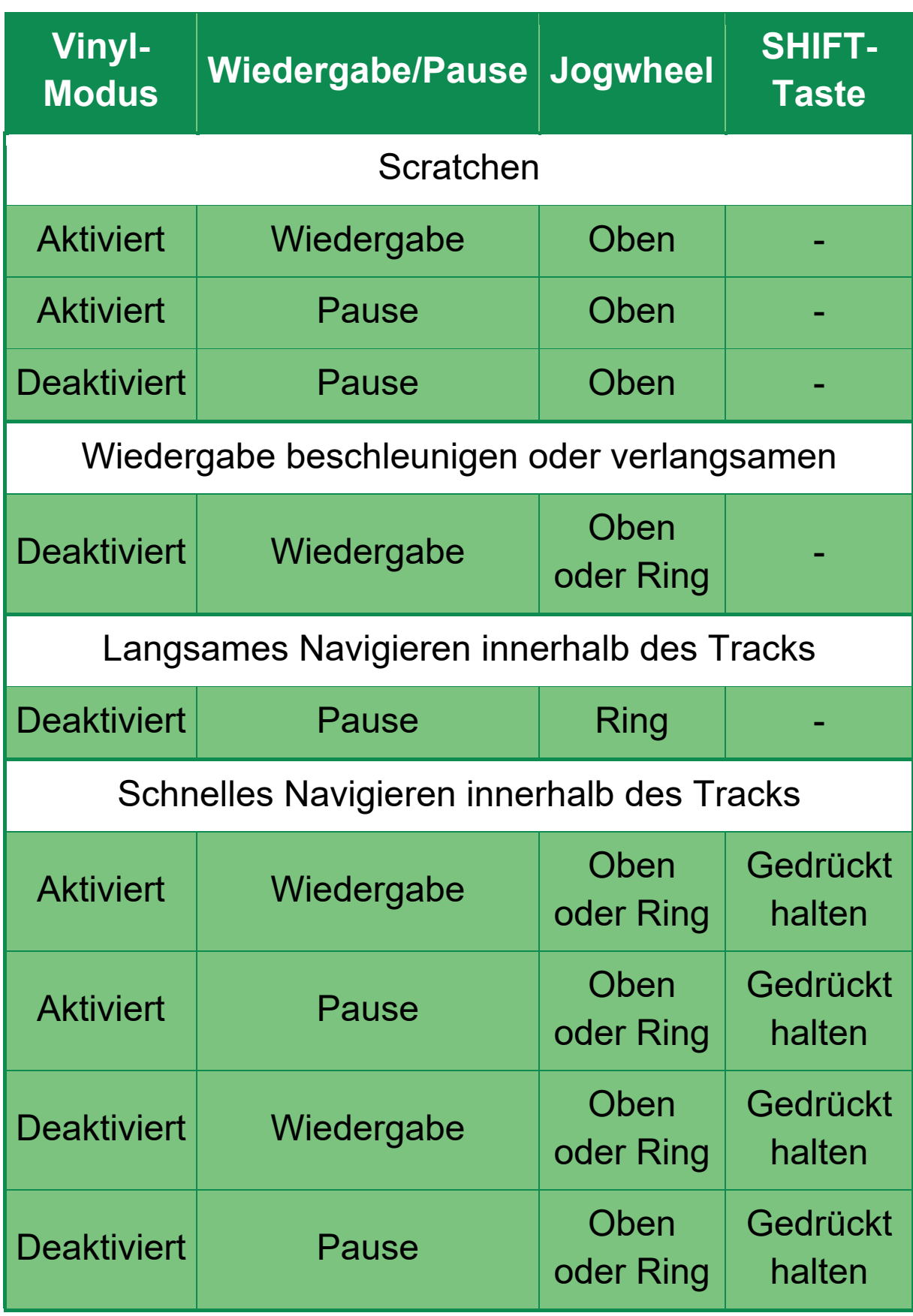

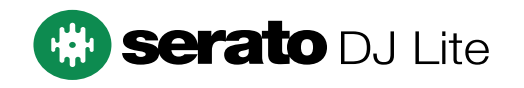

#### Aktionen des Jogwheels mit DJUCED<sup>®</sup>:

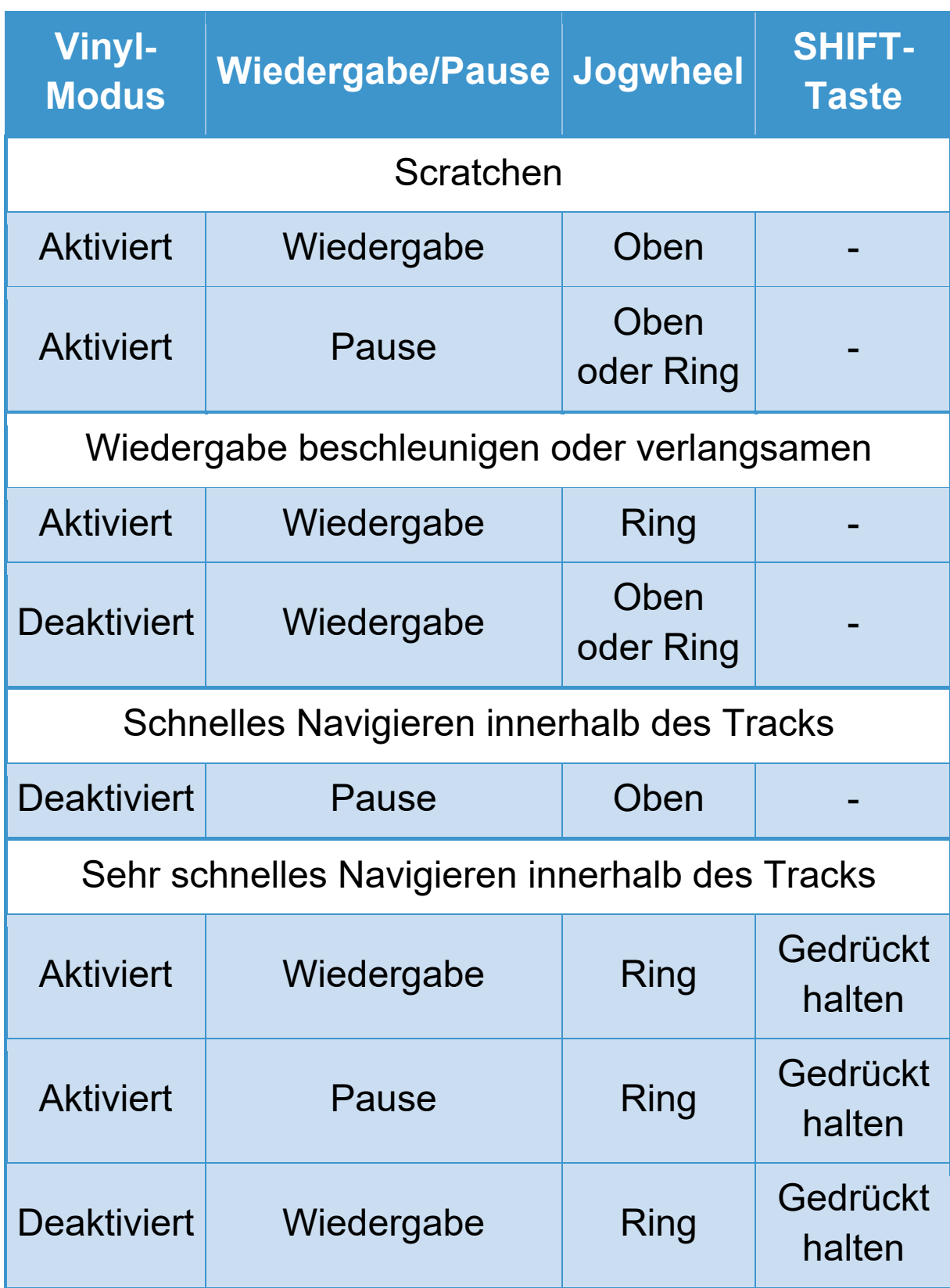

## **DJUCED**

#### *5. Pads und Modi*

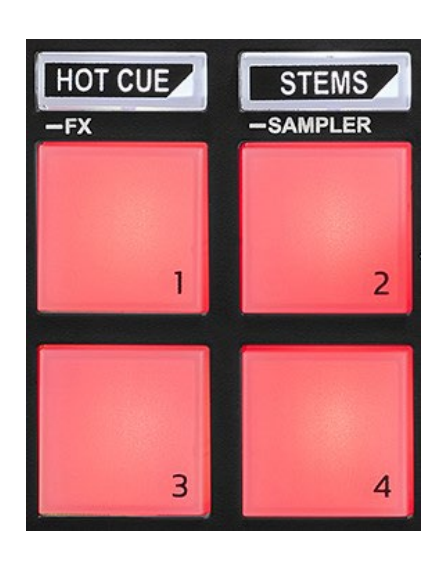

**Modus-Tasten:** ermöglicht die Aktivierung von bis zu vier Modi.

Um einen Hauptmodus zu aktivieren, drücken Sie HOT CUE oder STEMS.

Um einen Sekundärmodus (FX und SAMPLER), zu aktivieren, drücken Sie gleichzeitig SHIFT und HOT CUE oder STEMS. Die Modus-Taste blinkt.

Für weitere Informationen über die verschiedenen Modi mit DJUCED<sup>®</sup>, Serato DJ Lite und Serato DJ Pro lesen Sie bitte den Abschnitt **[Modi und Pads](#page-35-1)** auf Seite 36.

**Performance-Pads:** ein Pad führt eine Aktion aus.

#### <span id="page-18-0"></span>*Mixen*

#### *6. Bedienelemente für die Track-Auswahl*

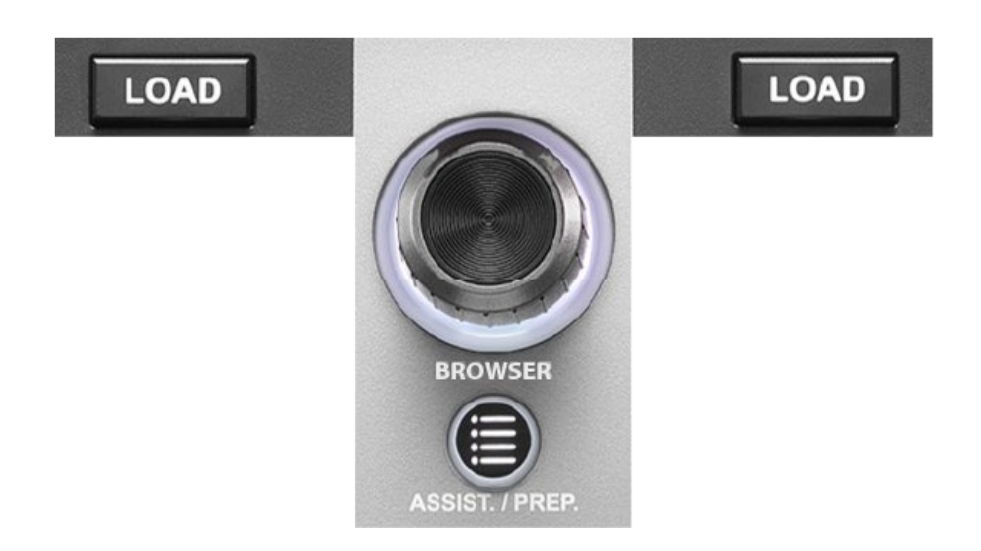

**LOAD\*:** lädt den ausgewählten Track auf das Zieldeck. In DJUCED<sup>®</sup> können Sie Ordner ein- und ausklappen.

**BROWSER-Encoder:** ermöglicht das Durchsuchen Ihrer Musikbibliothek durch Drehen des Encoders nach links (nach oben) oder nach rechts (nach unten).

Drücken Sie den Encoder, um Ordner und Dateien auszuwählen.

Drücken Sie in DJUCED<sup>®</sup> die SHIFT-Taste und den Encoder, um zum Stammverzeichnis Ihrer Musikbibliothek zurückzukehren.

*\*Die Funktionalität ist auf den Decks 1 und 2 identisch.*

#### **Beleuchteter Ring:**

- − Zeigt in DJUCED<sup>®</sup> den Energiepegel des Master-Tracks für das Tempo an.
- − Zeigt in Serato DJ Lite den Rhythmus an. Das Licht blinkt im Takt des Tracks.

#### **ASSIST./PREP.:**

- − Zeigt in DJUCED<sup>®</sup> das Feld an, in dem die besten kommenden Tracks für Ihren Mix vorgeschlagen werden.
	- Drücken Sie ASSIST./PREP. und drehen Sie den Encoder, um den Energiepegel der vorgeschlagenen Tracks einzustellen.
- − Fügt in Serato DJ Lite den aktuell gespielten Track zur Prepare (Vorbereitungs)-Liste hinzu.

#### *7. Mix-Bereich*

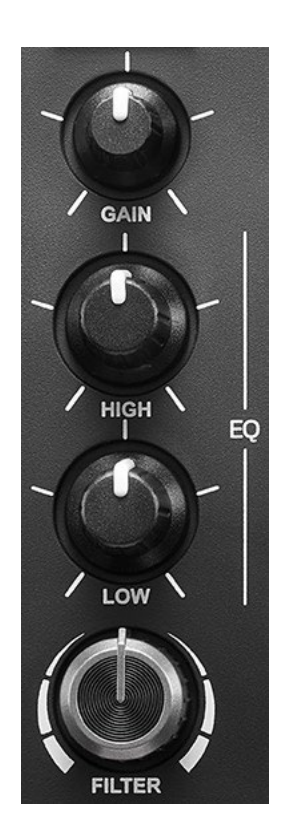

**GAIN-Drehregler\*:** regelt die Eingangsverstärkung (d. h. den Lautstärkepegel vor dem Lautstärkefader).

**2-Band-Equalizer (EQ)\*:** steuert die Intensität des EQ. Jedem Band ist ein Drehregler zugeordnet: HIGH und LOW.

**FILTER-Drehregler\*:** regelt die Frequenz des Doppelfilters (Hochpass und Tiefpass).

*\*Die Funktionalität ist auf den Decks 1 und 2 identisch.*

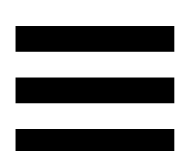

*8. Monitoring, Lautstärke und Beatmatch Guide*

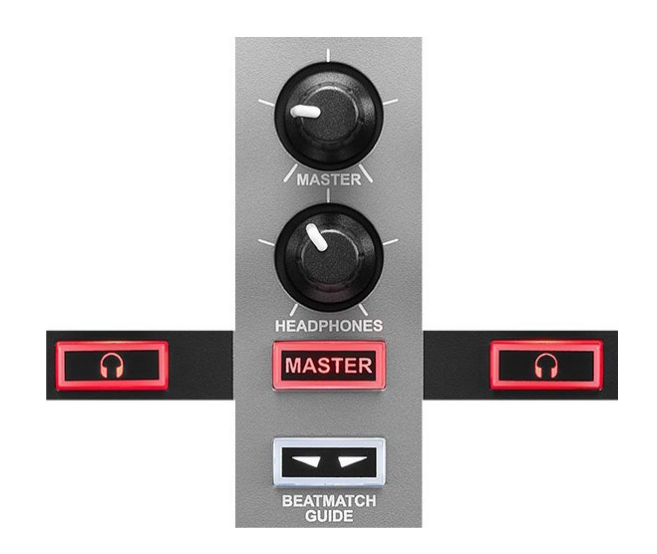

**MASTER-Lautstärke:** regelt die Lautstärke des Mixes, der über Ihre Lautsprecher wiedergegeben wird.

**HEADPHONES-Lautstärke:** regelt die Lautstärke des Kopfhörerausgangs.

**Monitoring:** wählt die Tonquelle aus, die über die Kopfhörer wiedergegeben wird.

- $\Omega^*$ : gibt den Ton von Deck 1 oder Deck 2 wieder.
- − MASTER: gibt den Ton des Mixes für das Publikum laut wieder.

*\*Die Funktionalität ist auf den Decks 1 und 2 identisch.*

<span id="page-22-0"></span>**BEATMATCH GUIDE:** aktiviert oder deaktiviert die Lichtführungen zur Anpassung des Tempos und zum Angleichen der Beatgrids der beiden Tracks. Es gibt vier rote Pfeile pro Deck.

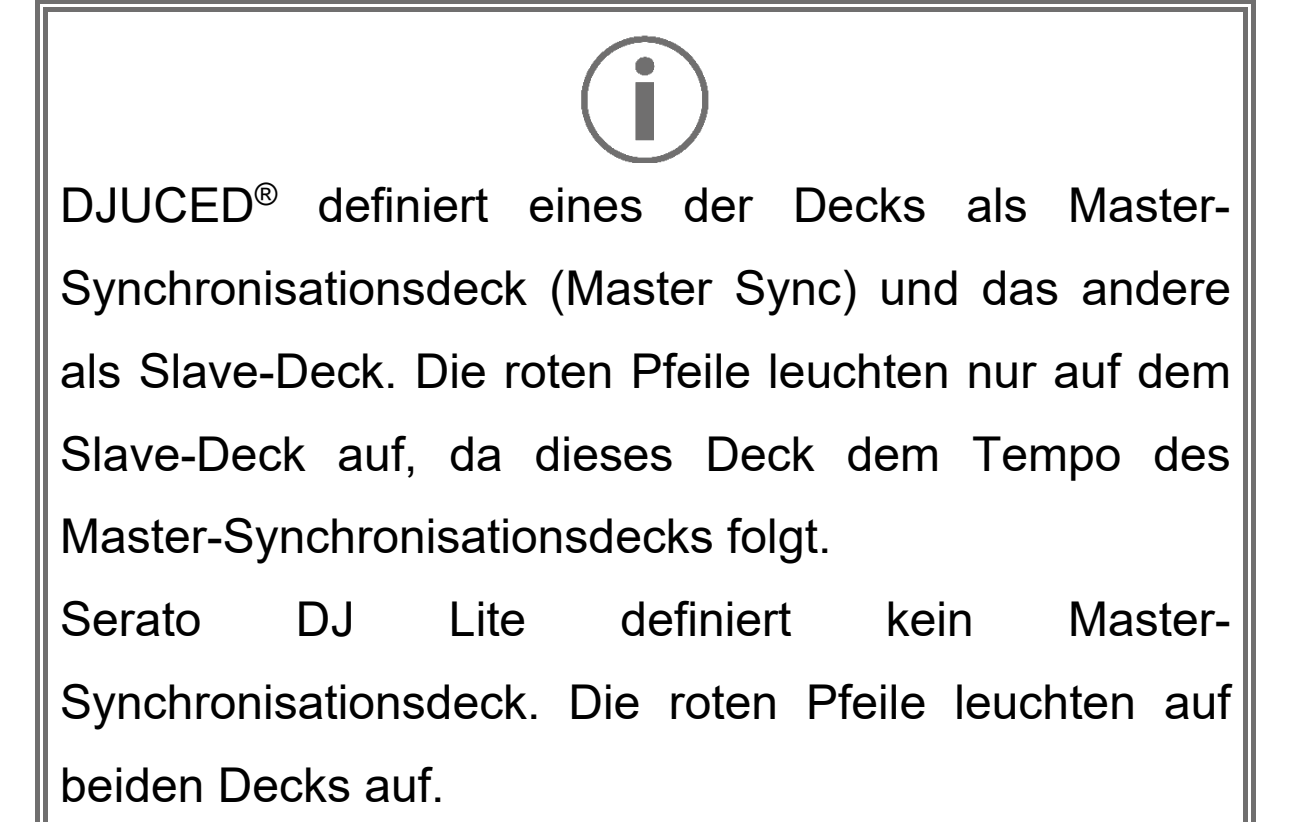

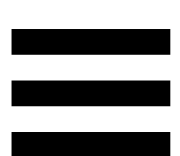

− TEMPO-Lichtführung: Wenn einer der beiden roten Pfeile rechts neben einem Tempo-Fader leuchtet, bedeutet dies, dass das Tempo (d. h. die Anzahl der Beats pro Minute) des auf diesem Deck abgespielten Tracks vom Tempo des anderen Decks abweicht.

Die Pfeile zeigen die Richtung an, in die Sie den Tempo-Fader bewegen müssen, um das Tempo des gespielten Tracks an das Tempo des anderen Decks anzupassen.

- o Der obere Pfeil leuchtet: Bewegen Sie den Tempofader nach oben. Dadurch wird das Tempo verlangsamt.
- o Unterer Pfeil leuchtet: Bewegen Sie den Tempo-Fader nach unten. Dadurch wird das Tempo beschleunigt.
- o Pfeile leuchten nicht: Das Tempo des Decks ist identisch mit dem Tempo des anderen Decks.

BEAT ALIGN-Lichtführungen: Wenn einer der beiden roten Pfeile unter einem Jogwheel leuchtet, bedeutet dies, dass die Beats des auf diesem Deck abgespielten Tracks nicht mit den Beats des anderen Decks übereinstimmen.

Die Pfeile zeigen die Richtung an, in die Sie das Jogwheel drehen müssen, um die Beats des gespielten Tracks mit den Beats des anderen Decks auszurichten.

- o Linker Pfeil leuchtet: Drehen Sie das Jogwheel im Uhrzeigersinn. Dadurch wird die Wiedergabegeschwindigkeit erhöht.
- o Rechter Pfeil leuchtet: Drehen Sie das Jogwheel gegen den Uhrzeigersinn. Dadurch wird die Wiedergabegeschwindigkeit verlangsamt.
- o Pfeile leuchten nicht: Die Beats des Decks stimmen mit den Beats des anderen Decks überein.

#### *9. Mixer*

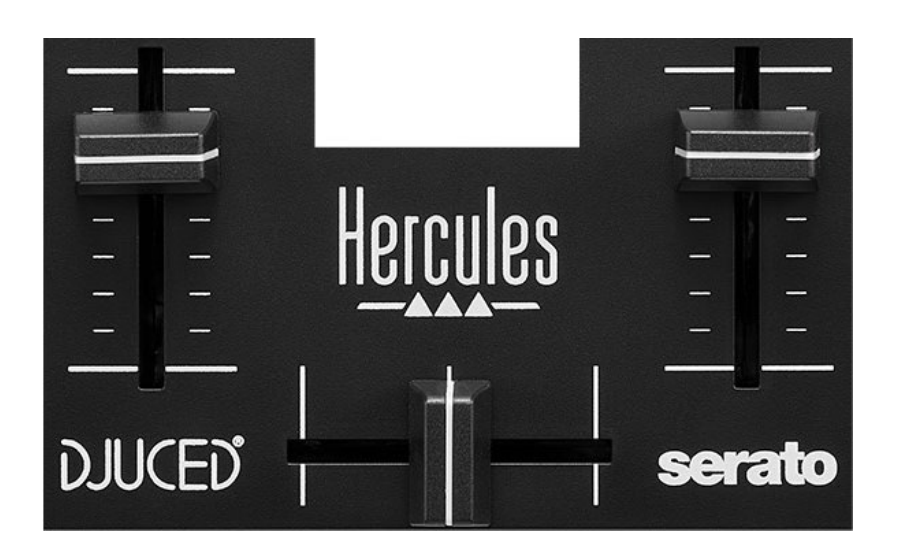

**Lautstärke-Fader\*:** regelt die Lautstärke des Decks.

**Crossfader:** ermöglicht einen Übergang zwischen zwei Tracks, indem die Lautstärke eines der Decks erhöht wird, während die Lautstärke des anderen Decks verringert wird.

- − Crossfader ganz nach links: Sie hören nur den Track auf Deck 1.
- − Crossfader ganz nach rechts: Sie hören nur den Track auf Deck 2.
- − Crossfader in der Mitte: Sie hören die Tracks auf den Decks 1 und 2 gleichzeitig.

*\*Die Funktionalität ist auf den Decks 1 und 2 identisch.*

#### <span id="page-26-0"></span>*Anschlüsse*

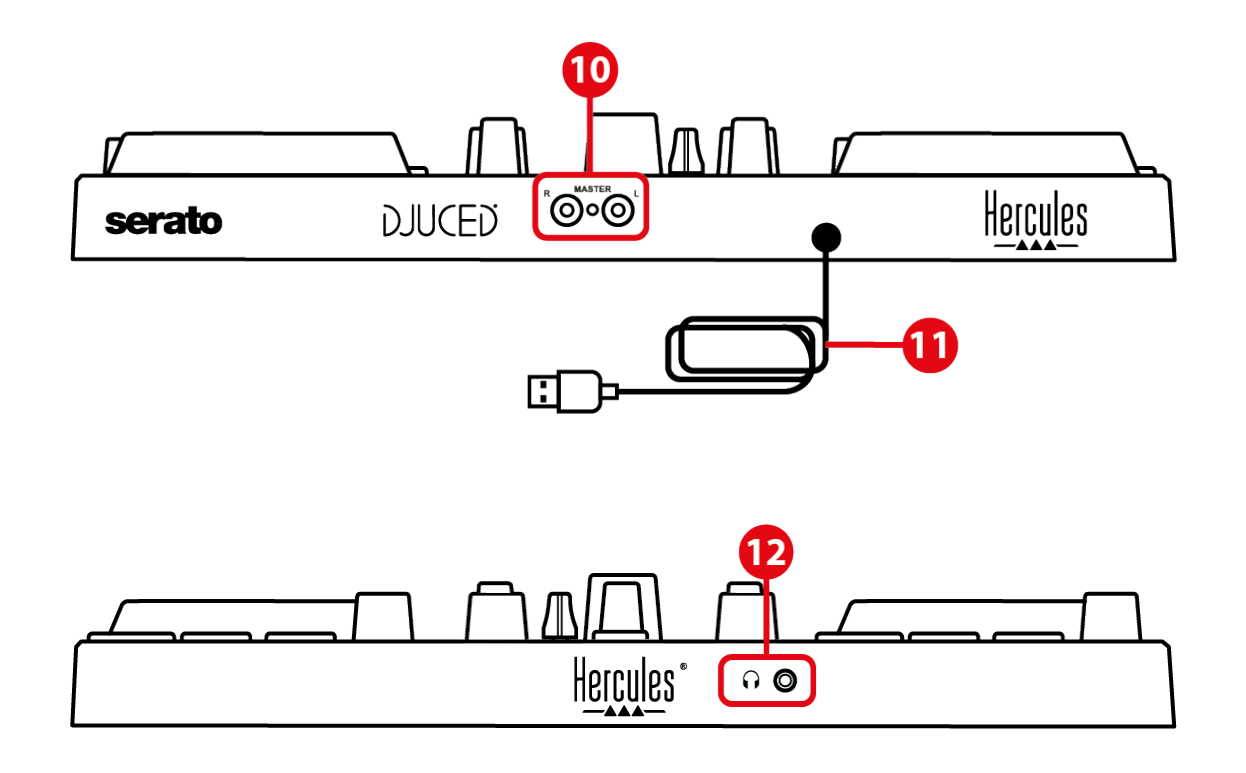

- 10. Master-Ausgang für Lautsprecher (Ausgang 1-2)
- 11. USB-B 2.0-Kabel
- 12. Kopfhörerausgang (Ausgang 3-4)

**Master-Ausgang für Lautsprecher (Ausgang 1-2):**  ermöglicht den Anschluss aktiver Lautsprecher.

Format: 2 x RCA (Cinch)

**USB-B 2.0-Kabel:** ermöglicht den Anschluss des Controllers an einen Computer.

**Kopfhörerausgang (Ausgang 3-4**): ermöglicht den Anschluss von Kopfhörern zum Abhören von Titeln. Format: 3,5-mm-Stereo-Miniklinkenanschluss

## <span id="page-27-0"></span>**4. Installation**

#### <span id="page-27-1"></span>*Anschlüsse*

- 1. Schließen Sie den DJControl Inpulse 200 MK2- Controller mit dem USB-Kabel an Ihren Computer an.
- 2.Verbinden Sie die Eingänge Ihrer Aktivlautsprecher mit den Lautsprecherausgängen des DJControl Inpulse 200 MK2 (2 RCA).
- 3.Schließen Sie Ihren Kopfhörer an den 3,5-mm-Stereo-Miniklinkenanschluss an der Vorderseite des DJControl Inpulse 200 MK2 an.

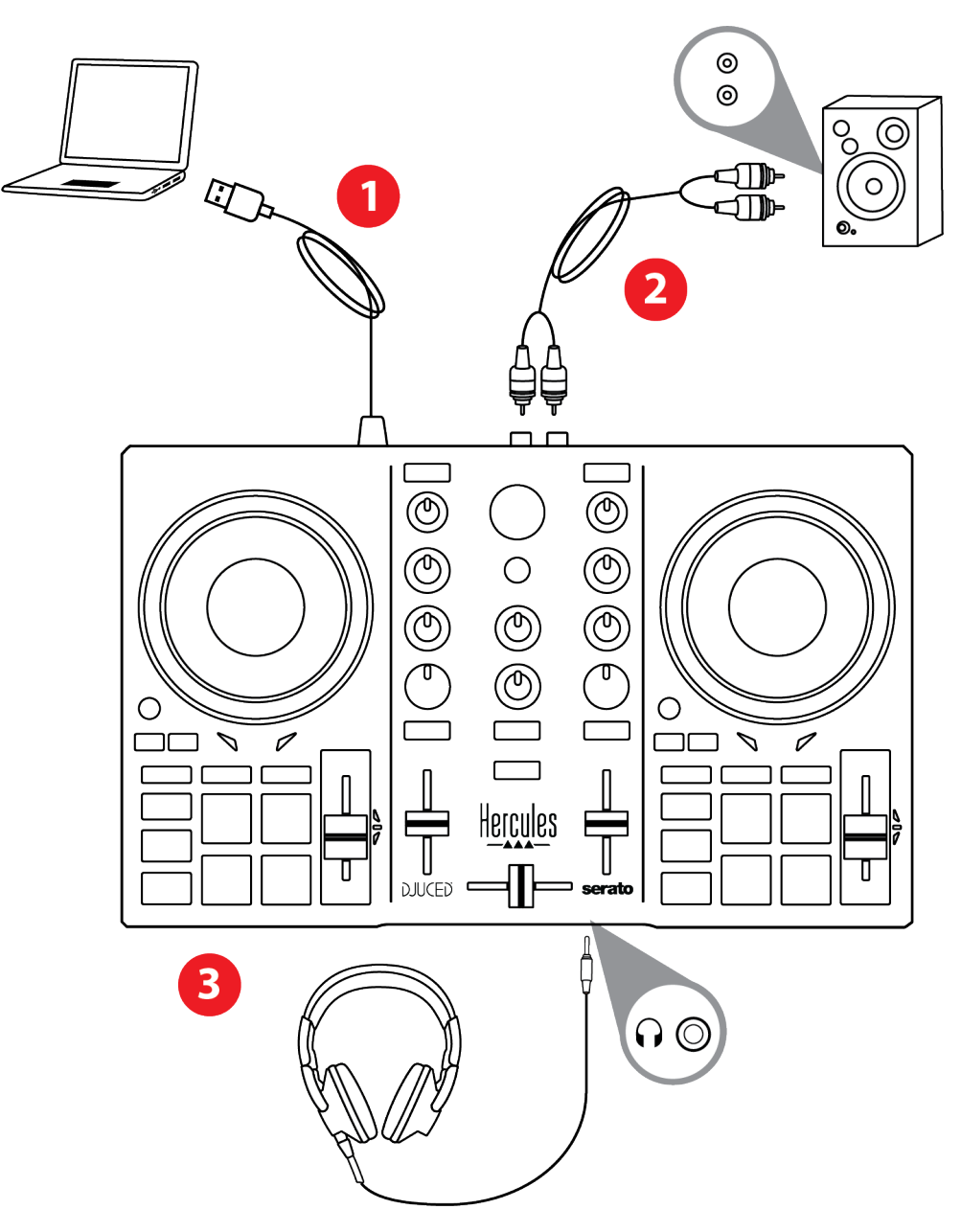

# i

Jedes Mal, wenn Sie das Gerät an Ihren Computer anschließen, wird eine LED-Beleuchtungssequenz, der sogenannte Vegas Mode, gestartet. Der Vegas Mode läuft in vier Phasen ab und bringt so alle LEDs zum Leuchten und zeigt verschiedene mögliche Farben für den mehrfarbig beleuchteten Energiering an.

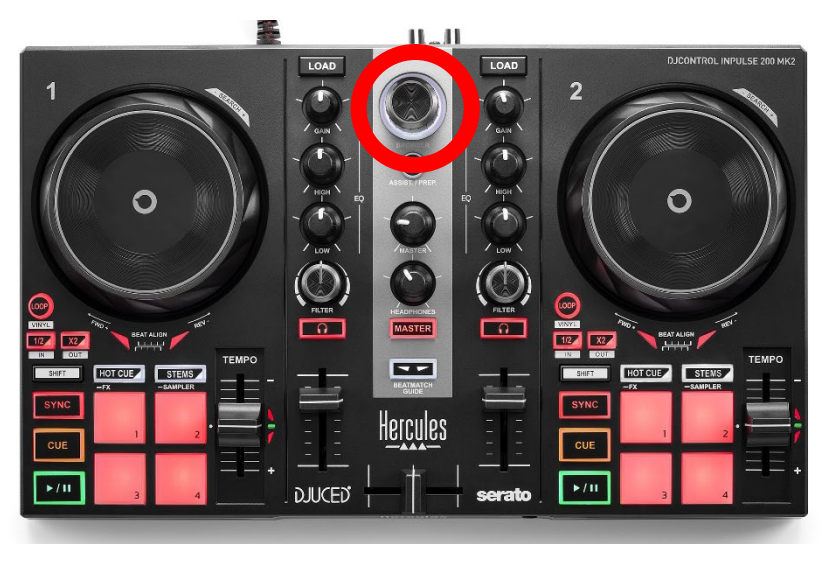

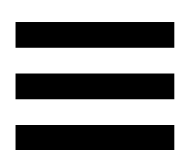

### <span id="page-29-0"></span>*Herunterladen der Software*

#### <span id="page-29-1"></span>*DJUCED*

1. Bitte besuchen Sie:

**<https://www.djuced.com/hercules>** (in Englisch).

- 2. Downloaden und installieren Sie DJUCED®.
- 3. Bitte besuchen Sie:

**[https://support.hercules.com/product/djcontrolin](https://support.hercules.com/product/djcontrolinpulse200mk2/) [pulse200mk2/](https://support.hercules.com/product/djcontrolinpulse200mk2/)**.

- 4. Laden Sie das Treiberpaket für das Betriebssystem Ihres Computers herunter und installieren Sie es.
	- o macOS®: HDJC Series Mac
	- o Windows®: HDJC Series PC

Unter Windows® müssen Sie die Treiber installieren, um den DJControl Inpulse 200 MK2 im ASIO-Modus verwenden zu können, der im Vergleich zum WASAPI-Modus eine geringere Latenz aufweist und generell stabiler ist.

Mit den Treibern können Sie auch Ihren DJControl Inpulse 200 MK2 testen und die Firmware-Version sowohl unter Windows® als auch unter macOS® überprüfen.

5. Starten Sie die DJUCED<sup>®</sup>-Software. Es erscheint ein Fenster, das anzeigt, dass Ihr Produkt erfolgreich erkannt wurde und einsatzbereit ist.

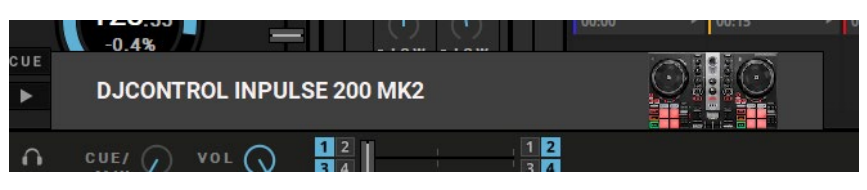

Wenn Sie die Software zum ersten Mal starten, zeigt Ihnen DJUCED®, wie Sie Ihre Kopfhörer und Aktivlautsprecher anschließen (oder die im Computer eingebauten Lautsprecher verwenden können, wenn Sie keine externen Aktivlautsprecher haben). Folgen Sie den Informationen auf dem Bildschirm Schritt für Schritt, bevor Sie fortfahren.

#### Audio-Einstellungen:

Um die Einstellungen der Soundkarte in DJUCED® zu ändern, klicken Sie auf das Zahnradsymbol  $\boldsymbol{\mathfrak{O}}$  oben rechts im Bildschirm. Das Menü Settings (Einstellungen) wird angezeigt.

Wählen Sie die Registerkarte Audio (Audio), um die Soundkarte auszuwählen und die Ausgänge für Kopfhörer und Lautsprecher zuzuweisen.

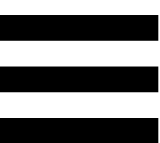

Die Standardeinstellung für Windows® ist wie folgt:

- − Audio device (Audiogerät): DJControl Inpulse 200 MK2 ASIO (ASIO)
- − Output (Output):
	- o Master: Outputs 1&2
	- o Headphones: Outputs 3&4

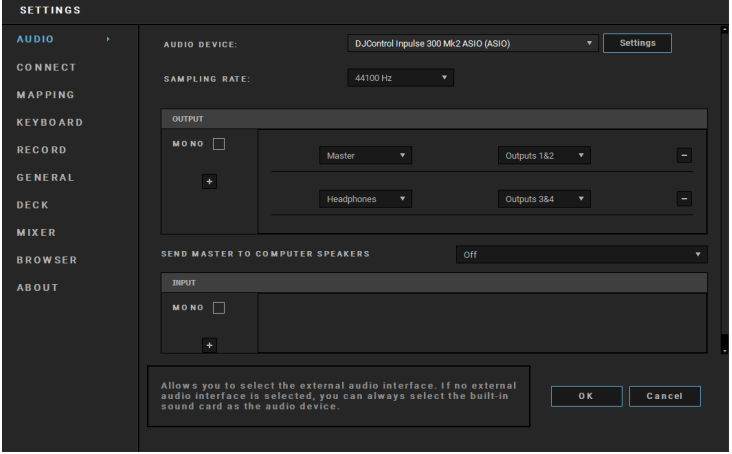

Die Standardeinstellung für macOS® ist wie folgt:

- − Audio device (Audiogerät): DJControl Inpulse 200 MK2
- − Output (Output):
	- o Master: Outputs 1&2
	- o Headphones: Outputs 3&4

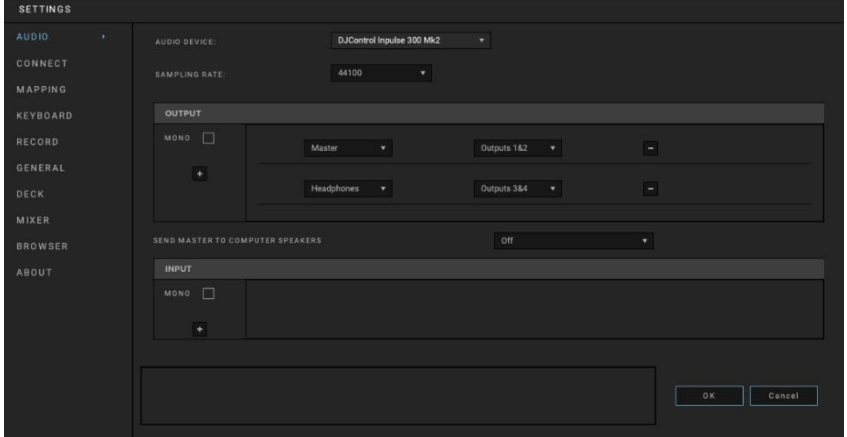

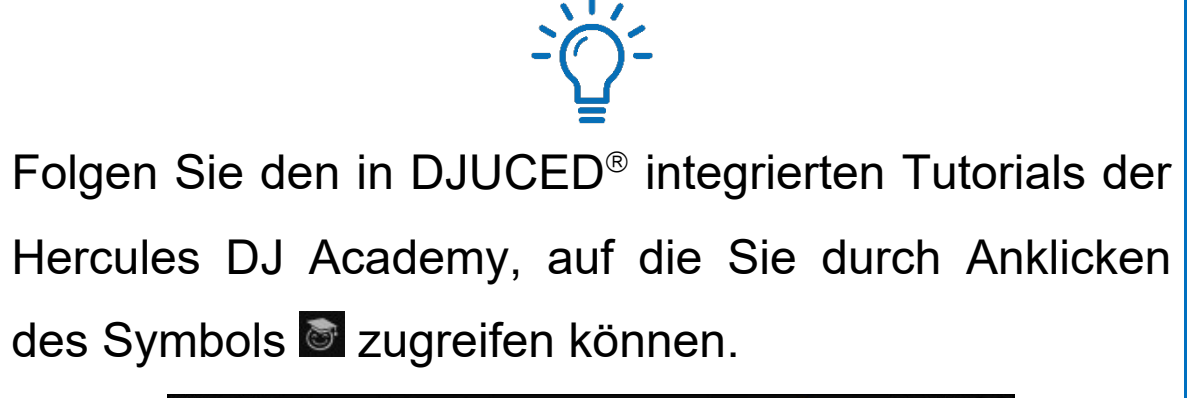

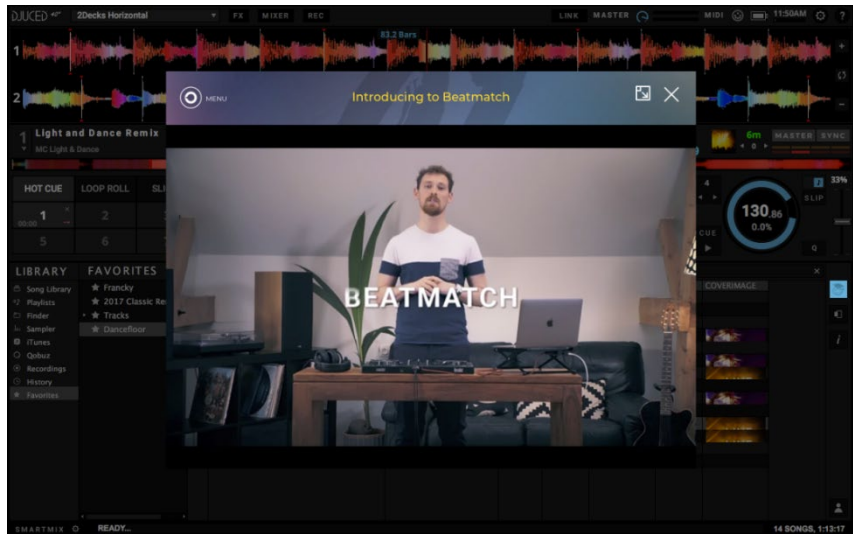

Die Tutorials sind auch **[hier](https://www.youtube.com/@Djucedsoftware/playlists)**, auf dem DJUCED YouTube Kanal, verfügbar.

#### <span id="page-33-0"></span>*Serato DJ Lite*

1.Bitte besuchen Sie:

**<https://serato.com/dj/lite/downloads>** (in Englisch).

- 2. Downloaden und installieren Sie Serato DJ Lite.
- 3.Bitte besuchen Sie:

**[https://support.hercules.com/product/djcontrolin](https://support.hercules.com/product/djcontrolinpulse200mk2/) [pulse200mk2/](https://support.hercules.com/product/djcontrolinpulse200mk2/)**.

- 4. Laden Sie das Treiberpaket für das Betriebssystem Ihres Computers herunter und installieren Sie es.
	- o macOS®: HDJC Series Mac
	- o Windows®: HDJC Series PC

Unter Windows® müssen Sie die Treiber installieren, um den DJControl Inpulse 200 MK2 im ASIO-Modus verwenden zu können, der im Vergleich zum WASAPI-Modus eine geringere Latenz aufweist und generell stabiler ist.

Mit den Treibern können Sie auch Ihren DJControl Inpulse 200 MK2 testen und die Firmware-Version sowohl unter Windows® als auch unter macOS® überprüfen.

Zum Lieferumfang des Hercules DJControl Inpulse 200 MK2 gehört eine Lizenz für Serato DJ Lite, aber keine Lizenz für Serato DJ Pro. Wenn Sie Serato DJ Pro anstelle von Serato DJ Lite installieren, wird Serato DJ Pro mit Ihrem DJControl Inpulse 200 MK2 für die Dauer einer Testphase funktionieren. Wenn Sie Serato DJ Pro nach Ablauf dieses Testzeitraums weiterhin verwenden möchten, müssen Sie eine Lizenz für Serato DJ Pro erwerben.

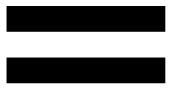

## <span id="page-35-0"></span>**5. Den eigenen Mix lebendiger machen**

Es gibt verschiedene Möglichkeiten, einen Mix zu beleben.

#### <span id="page-35-1"></span>*Modi und Pads*

#### <span id="page-35-2"></span>*Die Pads*

Die Pads 1 bis 4 führen die Aktionen aus, die dem aktuell aktivierten Modus entsprechen.

Die auf den Pads aktivierten Modi sind die folgenden:

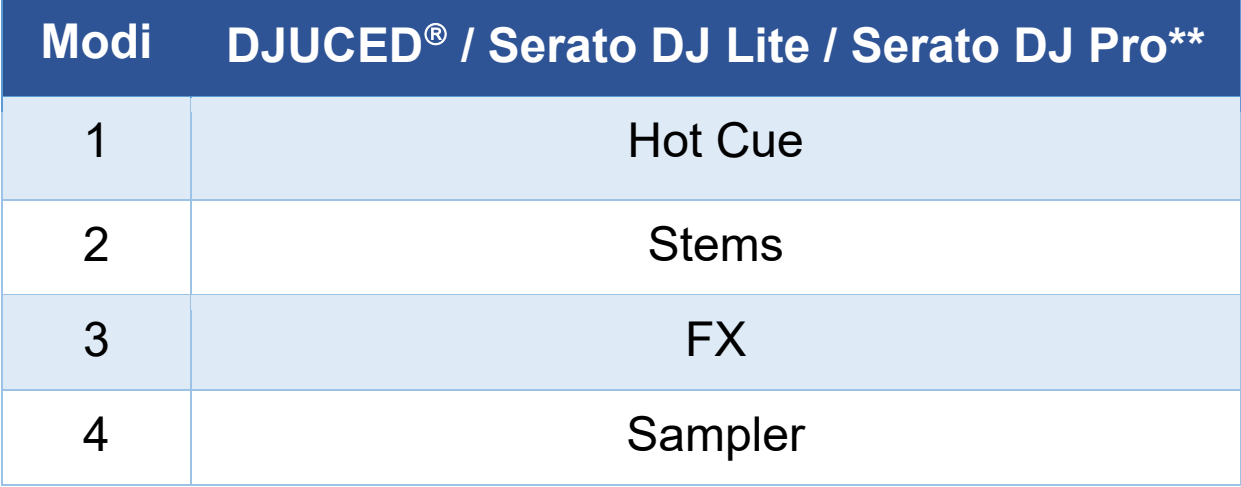

*\*\*Lizenz für Serato DJ Pro nicht im Lieferumfang.* 

#### <span id="page-36-0"></span>*Hot Cue-Modus*

Ein Hot Cue-Punkt ist eine Markierung (wie ein Lesezeichen), die Sie in einem Track setzen können, um diese Stelle im Track leicht wiederzufinden und danach sofort zu ihr zurückzukehren.

Pro Track können vier Hot Cue-Punkte gesetzt werden.

- 1. Um den Hot Cue-Modus aufzurufen, drücken Sie HOT CUE. Das Licht der HOT CUE-Taste leuchtet weiter.
- 2. Um einen Hot Cue-Punkt zu setzen, drücken Sie ein Pad.
- 3. Um den Track von einem Hot Cue-Punkt aus abzuspielen, drücken Sie das entsprechende Pad.
- 4. Um einen Hot Cue-Punkt zu entfernen, drücken Sie SHIFT und das Pad gleichzeitig.

#### <span id="page-37-0"></span>*Stems-Modus*

Im Stems-Modus können Sie eine Spur in vier verschiedene Teile (Gesang und Instrumente) aufteilen, die "Stems" genannt werden.

- 1. Um den Stems-Modus aufzurufen, drücken Sie STEMS. Das Licht der STEMS-Taste leuchtet weiter.
- 2. Die Pads 1 bis 4 sind jeweils mit einem Stem verbunden. Um die Wiedergabe eines Stem zu beenden, drücken Sie das entsprechende Pad. Das Licht des Pads geht aus.
- 3. Um die Wiedergabe des Stem fortzusetzen, drücken Sie das entsprechende Pad. Das Pad leuchtet auf.

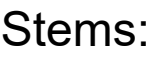

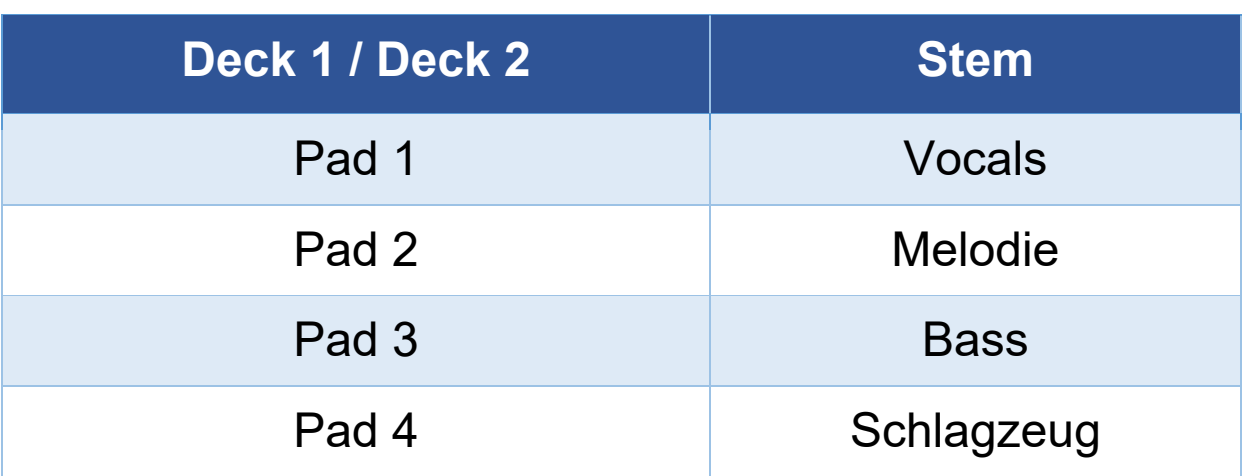

#### <span id="page-38-0"></span>*FX-Modus*

Im FX-Modus können Sie die Effekte auf den Pads steuern. Ein Effekt ist manchmal ein Filter oder eine Kombination von Filtern, die auf einen Track angewendet werden, um seinen Klang zu verändern (Echo, Reverb...).

In DJUCED® steuern die Pads die Effekte des Effekt-Bereichs.

Um den Effekt-Bereich anzuzeigen, klicken Sie auf EX.

In Serato DJ Lite und Serato DJ Pro steuern die Pads vier Effekte, die nicht verändert werden können. Diese Effekte sind nicht in den Serato DJ-Effekt-Bereichen, und daher sehen Sie die Aktion der Pads in der Software nicht.

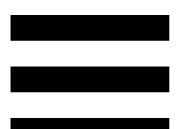

- 1. Um den FX-Modus aufzurufen, drücken Sie gleichzeitig SHIFT und HOT CUE. Die Taste HOT CUE blinkt.
- 2. Um eine Aktion auszuführen, drücken Sie ein Pad.

Mögliche Aktionen:

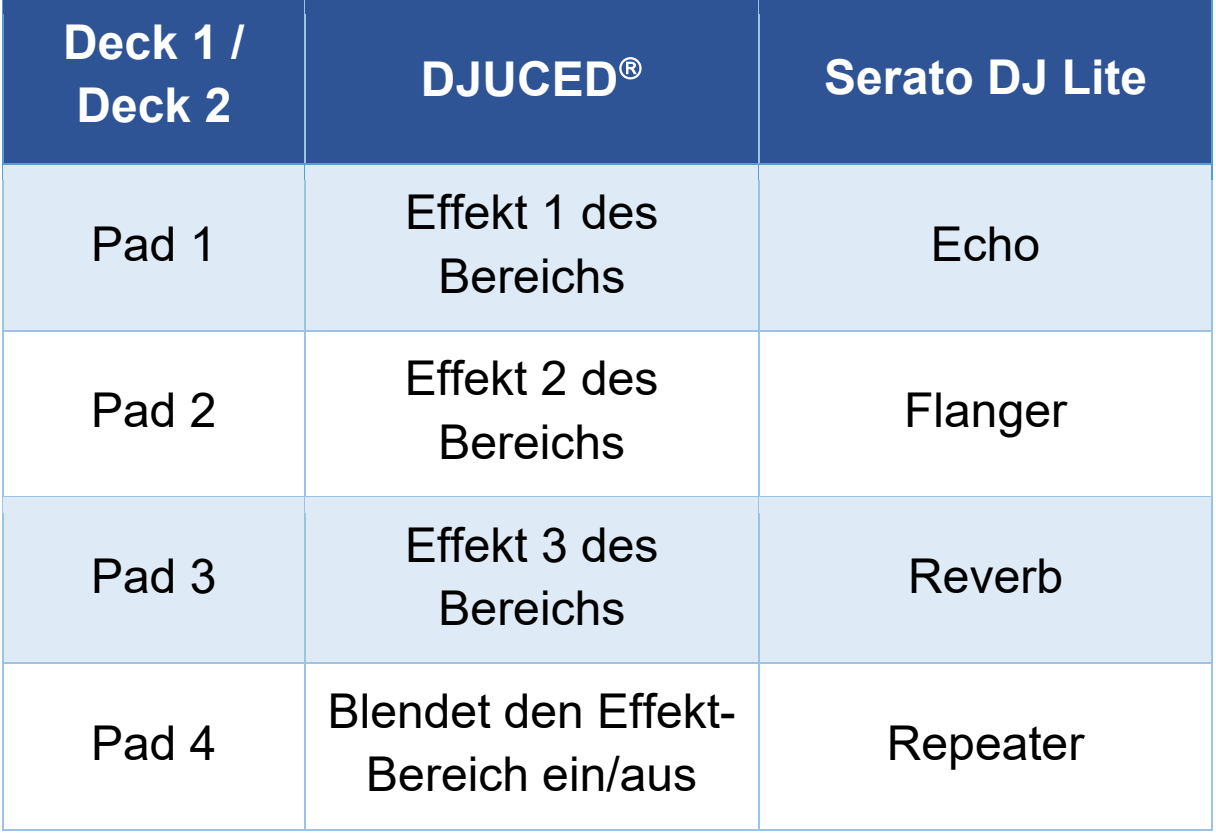

#### <span id="page-40-0"></span>*Sampler-Modus*

Ein Sample ist ein kurzer Sound, der über den gerade abgespielten Track gespielt wird. Er kann entweder einmalig oder in Wiederholungen abgespielt werden.

In DJUCED<sup>®</sup> können Sie mit den Pads 1 bis 4 die vier Samples in der ersten Zeile des Multilayer-Samplers abspielen.

Um den Multilayer-Sampler anzuzeigen, wählen Sie 2Decks Horizontal + 2 Samplers im Dropdown-Menü im oberen linken Teil des Bildschirms in DJUCED<sup>®</sup>.

In Serato DJ Lite können Sie mit den Pads 1 bis 4 ein Sample abspielen.

Um das Sample-Feld anzuzeigen, klicken Sie auf **in** in Serato DJ Lite.

- 1. Um den Sampler-Modus aufzurufen, drücken Sie SHIFT und STEMS gleichzeitig. Das Licht der STEMS-Taste leuchtet.
- 2. Um ein Sample abzuspielen, drücken Sie ein Pad.
- 3. Um die Wiedergabe eines Samples zu beenden, drücken Sie SHIFT und das entsprechende Pad gleichzeitig.

#### <span id="page-41-0"></span>*Scratchen*

Beim Scratchen wird durch Drehen des Jogwheels ein Geräuscheffekt aus einem Track erzeugt.

1. Um die Scratch-Funktion zu aktivieren, drücken Sie gleichzeitig SHIFT und LOOP.

Um sicherzustellen, dass die Scratch-Funktion (Vinyl-Modus) aktiviert ist, drücken Sie SHIFT. Die LOOP-Taste leuchtet auf.

2. Legen Sie Ihren Zeigefinger auf die Oberseite des Jogwheels und machen Sie kurze, schnelle Bewegungen nach rechts und nach links.

Sie können diesen Scratch mehrfach wiederholen, um einen Rhythmus zu erzeugen.

### <span id="page-42-0"></span>*Filter*

Durch die Veränderung des Filters des Tracks können Sie bestimmte Frequenzen absenken.

- − Zum Absenken der hohen Frequenzen (Tiefpassfilter oder High-Cut-Filter): Drehen Sie den Filterregler (FILTER) nach links.
- − Zum Absenken der tiefen Frequenzen (auch Hochpassfilter oder Low-Cut-Filter genannt): Drehen Sie den Filterregler (FILTER) nach rechts.

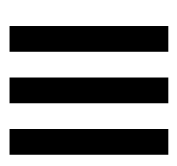

## <span id="page-43-0"></span>**6. Mehrkanal-Soundkarte**

Das Produkt verfügt über eine integrierte Mehrkanal-Soundkarte, die es ermöglicht, den Mix auf den Lautsprechern für das Publikum abzuspielen (Master-Ausgang für Lautsprecher) und den nächsten Track, der gerade vorbereitet wird, über die Kopfhörer abzuhören (Kopfhörerausgang).

## <span id="page-43-1"></span>*Master-Ausgang für Lautsprecher (Ausgang 1-2)*

Ihre Aktivlautsprecher sollten an den Master-Ausgang für Lautsprecher auf der Rückseite Ihres Geräts angeschlossen werden.

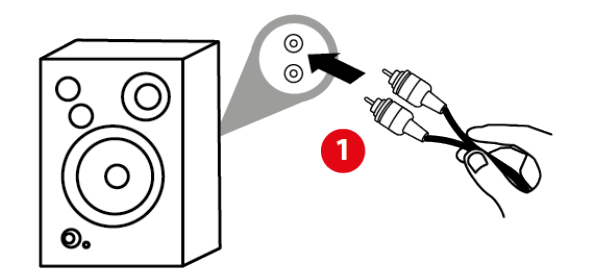

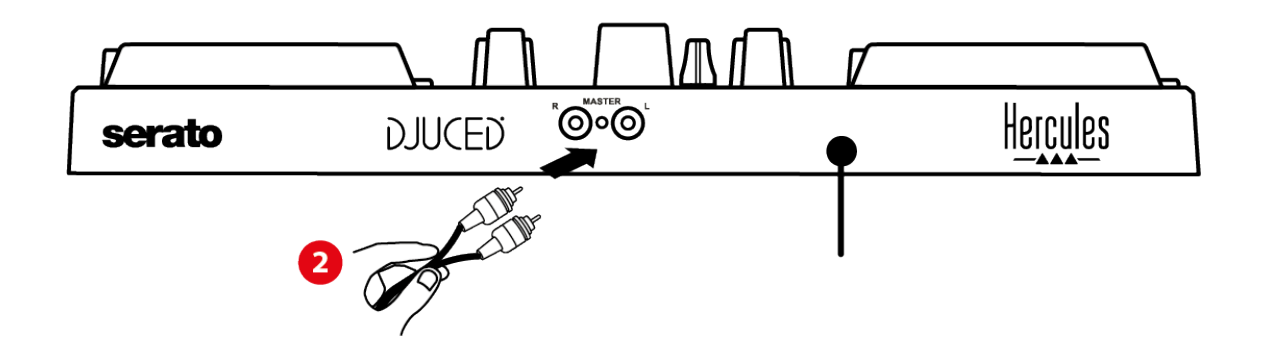

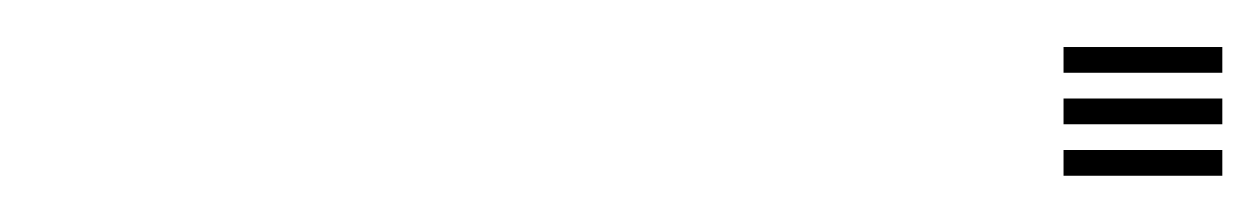

### <span id="page-44-0"></span>*Kopfhörerausgang (Ausgang 3-4)*

Schließen Sie Ihren Kopfhörer an den Kopfhörerausgang  $\Omega$   $\odot$  auf der Vorderseite des Geräts an.

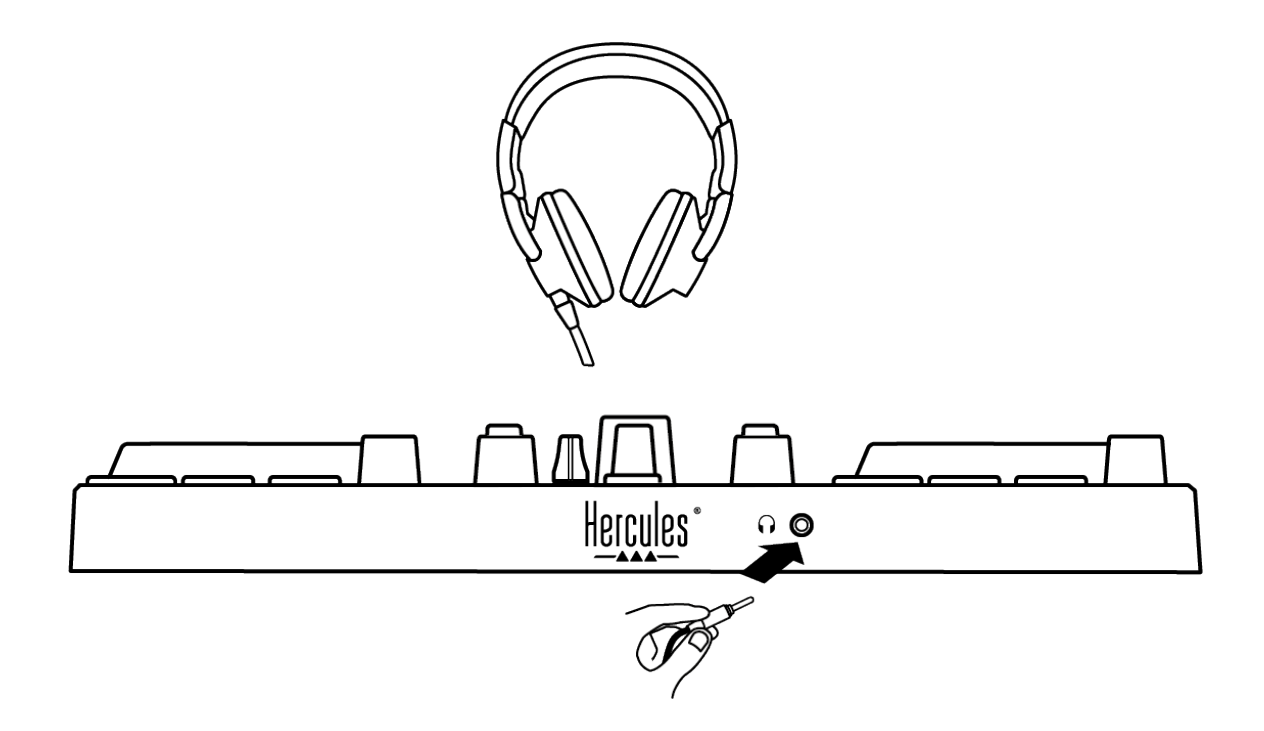

Standardmäßig ist der Kopfhörerausgang bei jedem Anschließen des Geräts dem Ausgang 3-4 zugewiesen, sodass es mit jeder auf dem Markt erhältlichen DJ-Software zusammenarbeiten kann – insbesondere mit DJUCED® und Serato DJ Lite.

Wenn Sie jedoch den Kopfhörerausgang Ihres Produkts verwenden möchten, um Musik auf Ihrem Computer zu hören, z. B. mit iTunes, müssen Sie den Ausgang 1-2 zum Kopfhörerausgang leiten. Drücken Sie dazu die MASTER-Taste.

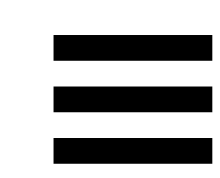

## <span id="page-45-0"></span>**7. Kompatibilität**

#### <span id="page-45-1"></span>*USB Audio / USB MIDI*

Dieses Produkt ist Plug & Play-fähig und kann ohne Treiber auf jedem PC oder Mac betrieben werden, da es den USB Audio- und USB MIDI-Standards entspricht.

#### <span id="page-45-2"></span>*ASIO und Windows®-Kontrollpanel*

Um den DJControl Inpulse 200 MK2 Controller mit Serato DJ Lite zu verwenden, müssen Sie die ASIO-Treiber installieren. Die ASIO-Treiber sind hier erhältlich: **[https://support.hercules.com/product/djcontrolinpul](https://support.hercules.com/product/djcontrolinpulse200mk2/) [se200mk2/](https://support.hercules.com/product/djcontrolinpulse200mk2/)**.

Wenn Sie DJUCED<sup>®</sup> verwenden, können Sie auch die ASIO-Treiber herunterladen, um die Vorteile der geringeren Latenz auf Ihrem PC zu nutzen.

Die ASIO-Treiber umfassen auch ein Kontrollpanel, das in der Taskleiste des PCs oder im Verzeichnis C:\Program Files\DJHERCULESMIX\Audio\DJ Console Series\ zu finden ist. Mit diesem Kontrollpanel können Sie die ASIO-Puffergröße und damit die Latenzzeit einstellen.

46

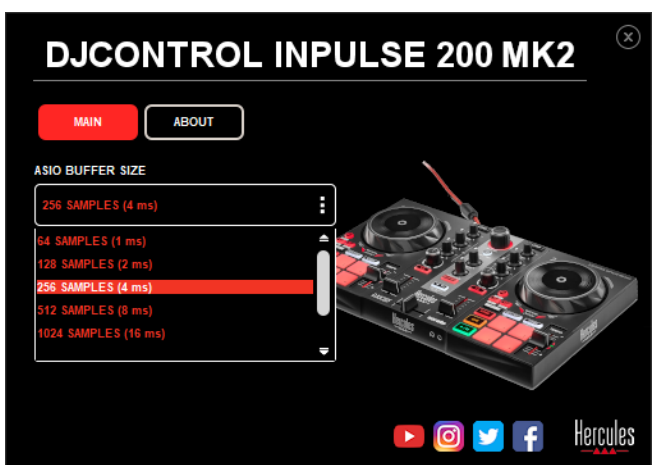

Zur Anpassung der ASIO-Einstellungen:

- − Setzen Sie die ASIO-Puffergröße auf 4 oder 8 ms.
- − Starten Sie Ihre Software (z. B. DJUCED®) und wählen Sie den DJControl Inpulse 200 Mk2 ASIO-Treiber:

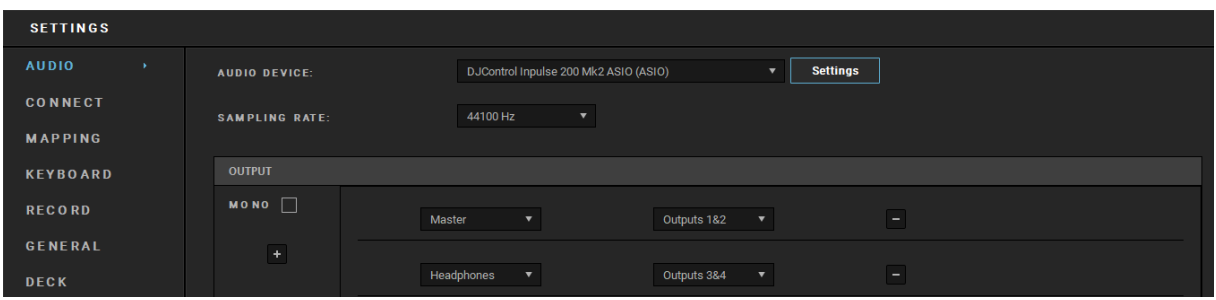

Sobald die Software den ASIO-Treiber verwendet, können die ASIO-Einstellungen nicht mehr über das Kontrollpanel geändert werden. Dies ist völlig normal und weist darauf hin, dass der ASIO-Treiber verwendet wird.

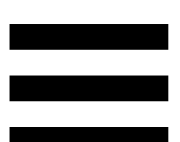

Achten Sie bei der Verwendung Ihrer Software auf Artefakte, Audiostörungen (Klick- und Knackgeräusche) und Latenzprobleme: Sollte eines dieser Probleme auftreten, müssen Sie die Puffergrößen entsprechend anpassen.

Schließen Sie Ihre Software und passen Sie den ASIO-Puffer nach und nach um jeweils einen Wert an:

- − Verringern Sie die Puffergröße, um die Latenz zu verringern.
- − Erhöhen Sie die Puffergröße, wenn Sie Störungen oder Artefakte im Ton feststellen.

Sie müssen diesen Vorgang wiederholen, bis Sie die optimale Puffergröße für Ihr System gefunden haben.

Die Treiber sind hier erhältlich:

**[https://support.hercules.com/product/djcontrolinpul](https://support.hercules.com/product/djcontrolinpulse200mk2/) [se200mk2/](https://support.hercules.com/product/djcontrolinpulse200mk2/)**.

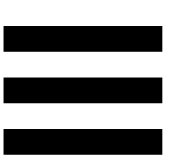

### <span id="page-48-0"></span>*Aktualisierung der Firmware*

Ihr Produkt verfügt über einen automatischen Firmware-Update-Modus. Dazu müssen Sie die Hercules-Treiber installieren und den Anweisungen auf dem Bildschirm folgen. Die Aktualisierung der Firmware erfolgt dann automatisch.

Die Treiber sind hier erhältlich:

**[https://support.hercules.com/product/djcontrolinpul](https://support.hercules.com/product/djcontrolinpulse200mk2/) [se200mk2/](https://support.hercules.com/product/djcontrolinpulse200mk2/)**.

Das Kontrollpanel ermöglicht Ihnen auch den Zugriff auf diese Informationen und zeigt die auf Ihrem Computer installierten Treiberversionen in dem Tab ABOUT (ÜBER) an. Halten Sie diese Informationen bereit, falls Sie den technischen Support von Hercules kontaktieren müssen.

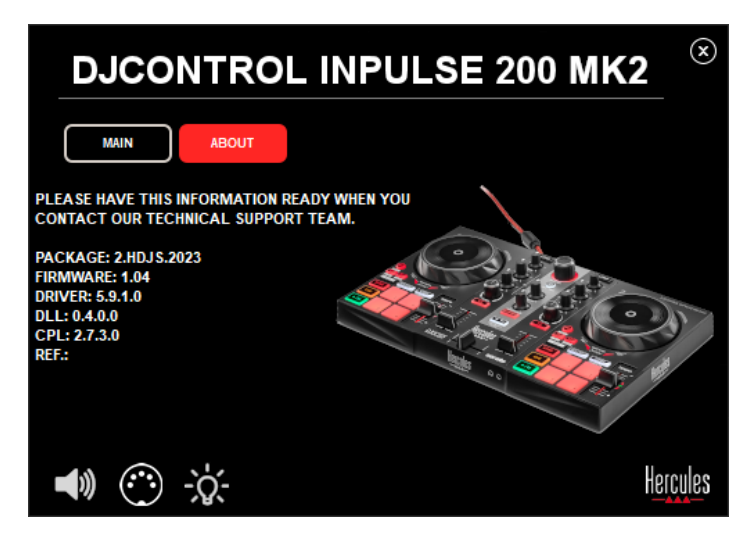

### <span id="page-49-0"></span>**8. Demo-Modus**

Dieser Modus steht zur Verfügung, wenn Sie Ihr Produkt an ein USB-Netzteil anschließen, und wird vor allem in den Verkaufsräumen verwendet. In diesem Fall ist das Produkt nicht betriebsbereit, sondern befindet sich im Demo-Modus: Eine Demo-Sequenz, die die verschiedenen Lichter des Controllers aufleuchten lässt, wiederholt sich ständig.

## <span id="page-50-0"></span>**9. FAQs**

## *1. Aus meinem Kopfhörer kommt kein Ton.*

Überprüfen Sie, ob Sie Ihren Kopfhörer an der Vorderseite des Produkts angeschlossen haben, da Ihr Produkt mit einer Mehrkanal-Soundkarte ausgestattet ist, die für die Arbeit mit DJUCED® und Serato DJ Lite vorkonfiguriert ist.

Standardmäßig sind die beiden Monitoring-Tasten aktiviert, wenn die Software zum ersten Mal gestartet wird. Sie können dann eines der beiden Decks auswählen, das Sie über Ihre Kopfhörer anhören möchten, oder die MASTER-Taste verwenden, um die Ergebnisse Ihres Mixes anzuhören.

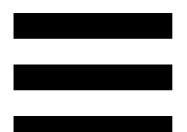

## *2. Der Ton auf meinem Kopfhörer ist verzerrt.*

Stellen Sie sicher, dass Ihr Kopfhörer über einen TRS-Stecker (Standard-Kopfhörer) und nicht über einen TRRS-Stecker (Kopfhörer + Mikrofon) verfügt.

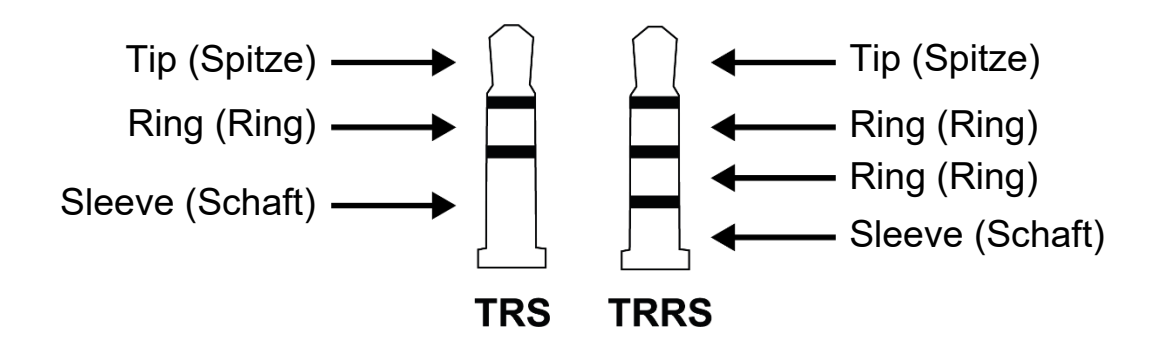

TRRS-Stecker sind nicht kompatibel mit dem DJControl Inpulse 200 MK2 Controller.

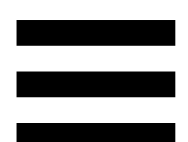

## *3. Aus meinen Lautsprechern kommt kein Ton.*

Stellen Sie sicher, dass Sie Ihre Lautsprecher an die RCA-Anschlüsse auf der Rückseite des Produkts angeschlossen haben, da Ihr Produkt mit einer Mehrkanal-Soundkarte ausgestattet ist, die für die Arbeit mit DJUCED® und Serato DJ Lite vorkonfiguriert ist.

Um zu testen (ohne Verwendung von DJ-Software), ob die Audioschnittstelle des DJControl Inpulse 200 MK2 Controllers auch wirklich Töne produziert, können Sie das Kontrollpanel des DJ-Controllers aufrufen. Klicken Sie auf die Registerkarte ABOUT (ÜBER) und klicken Sie dann auf das Lautsprechersymbol. Das Symbol wird grün, wenn Ton wiedergegeben wird.

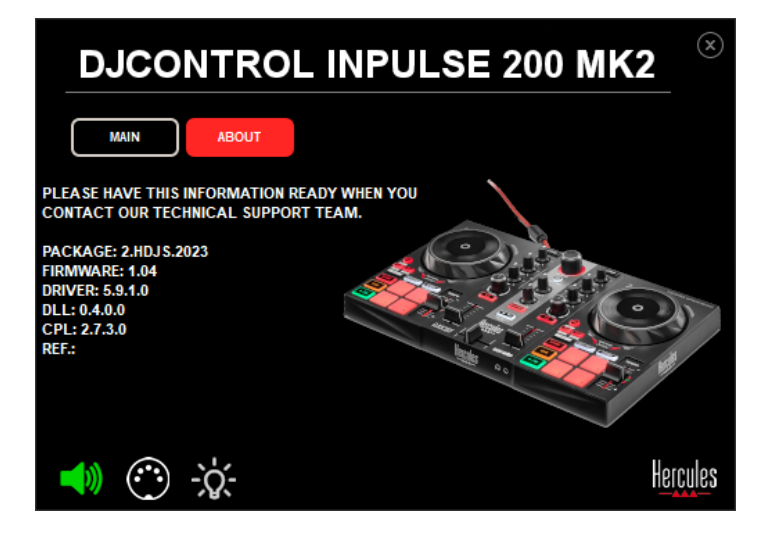

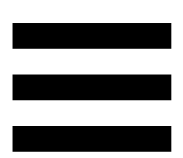

## *4. Aus den Lautsprechern meines Laptops kommt kein Ton.*

Ihr Produkt ist mit einer vorkonfigurierten Mehrkanal-Soundkarte ausgestattet. Um die in Ihrem Laptop eingebauten Lautsprecher zu verwenden, müssen Sie Folgendes tun:

− Öffnen Sie in DJUCED® die Einstellungen und markieren Sie die Option SEND MASTER TO COMPUTER SPEAKERS (MASTERSIGNAL AN DIE COMPUTER-LAUTSPRECHER SENDEN).

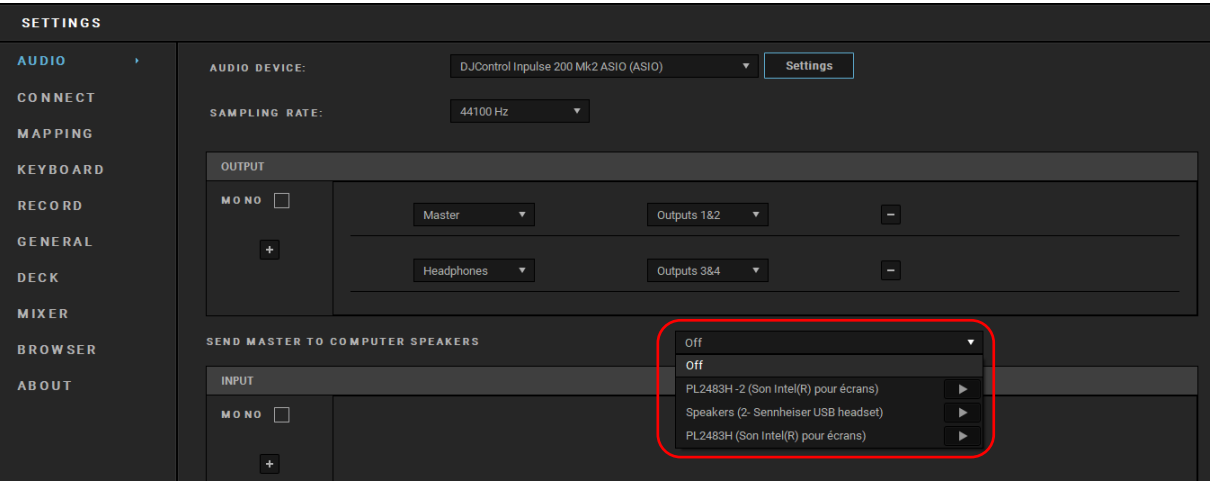

− Gehen Sie in Serato DJ Lite zu den Einstellungen, öffnen Sie den Tab Audio (Audio) und markieren Sie die Option Use Laptop Speakers (Laptop-Lautsprecher verwenden).

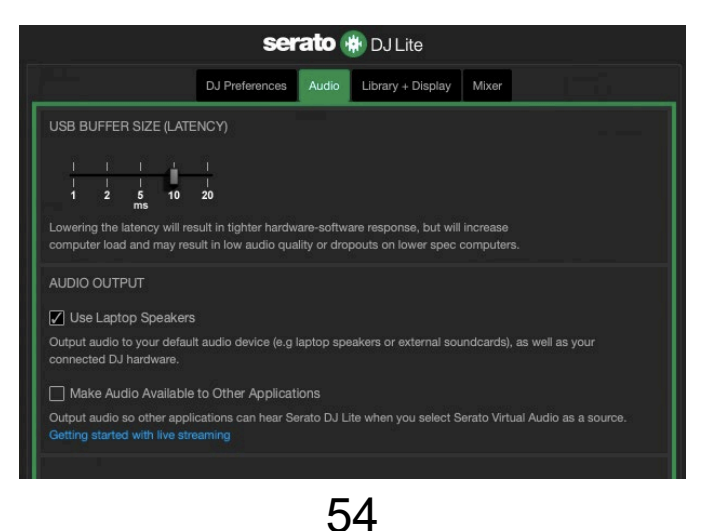

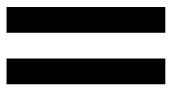

## *5. Aus meinem Kopfhörer oder den Lautsprechern meines Laptops kommt kein Ton.*

Standardmäßig wird der Ton über den Master-Ausgang für Lautsprecher und den Kopfhörerausgang ausgegeben. Es ist daher normal, dass kein Ton aus Ihrem Laptop kommt.

Um die im Laptop eingebauten Lautsprecher zu verwenden, müssen Sie Folgendes tun:

− Öffnen Sie in DJUCED® die Einstellungen und markieren Sie die Option SEND MASTER TO COMPUTER SPEAKERS (MASTERSIGNAL AN DIE COMPUTER-LAUTSPRECHER SENDEN). Sie müssen Ihren Kopfhörer an den DJControl Inpulse 200 MK2 Controller anschließen.

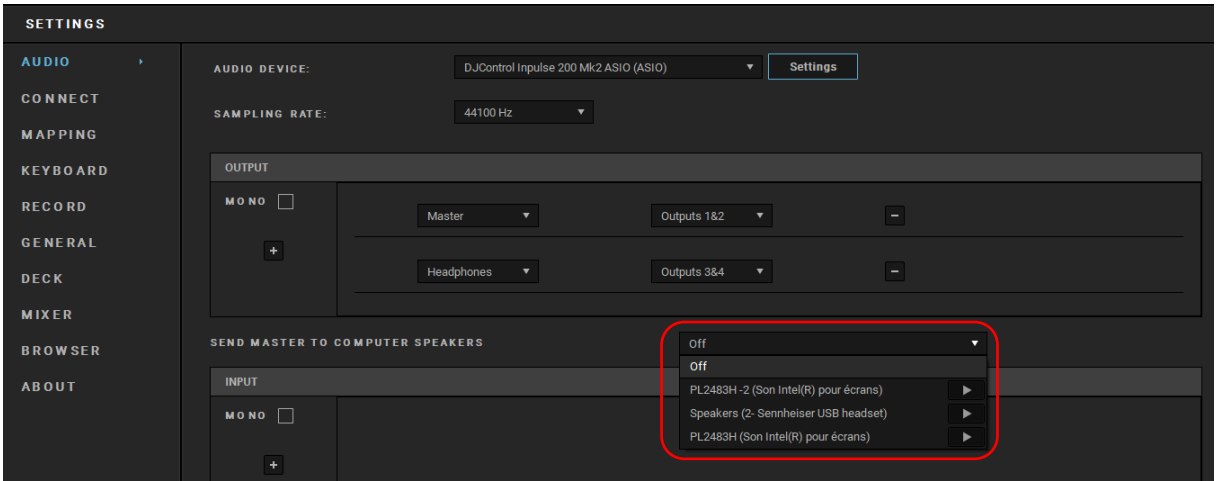

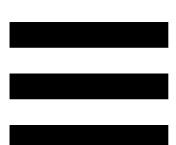

− Gehen Sie ab Audio (Audio) und markieren Sie die Optionin Serato DJ Lite zu den Einstellungen, öffnen Sie den T Use Laptop Speakers (Laptop-Lautsprecher verwenden). Sie müssen Ihren Kopfhörer an den DJControl Inpulse 200 MK2 Controller anschließen.

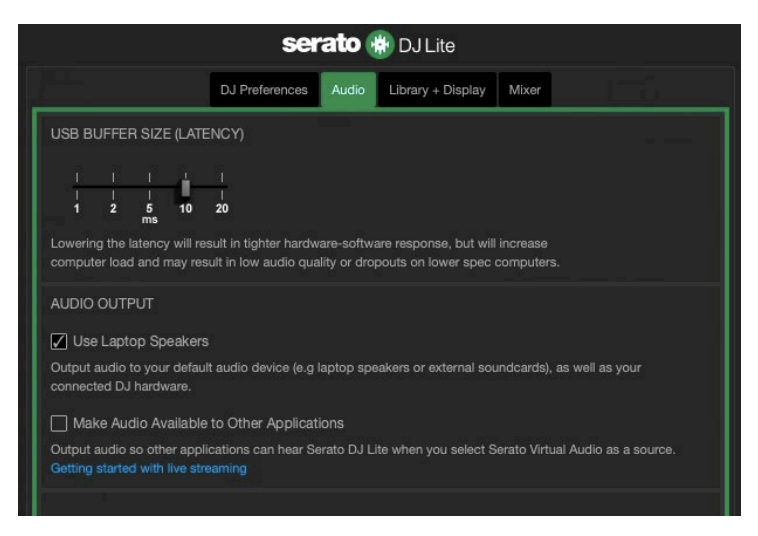

Um zu testen (ohne Verwendung von DJ-Software), ob die Audioschnittstelle des DJControl Inpulse 200 MK2 Controllers auch wirklich Töne produziert, können Sie das Kontrollpanel des DJ-Controllers aufrufen. Klicken Sie auf den Tab ABOUT (ÜBER) und klicken Sie dann auf das Lautsprechersymbol. Das Symbol wird grün, wenn Ton wiedergegeben wird.

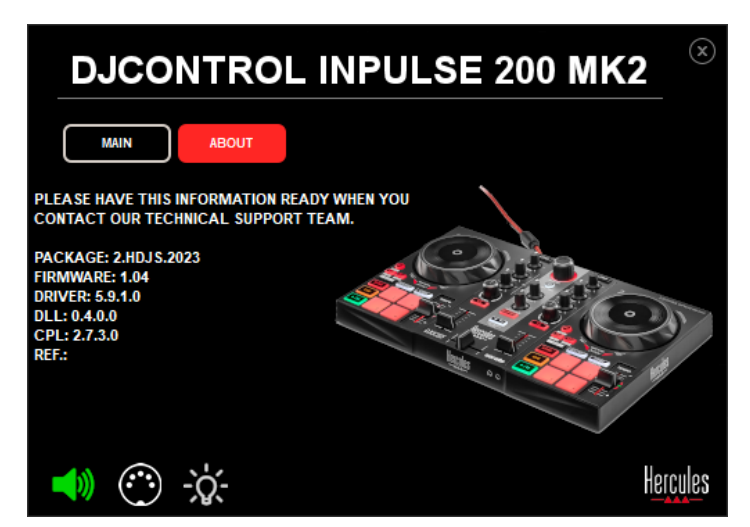

*6. Ich kann meine Multimedia-Lautsprecher nicht an meinen DJControl Inpulse 200 MK2 anschließen.*

Wenn sich die Anschlüsse Ihrer Lautsprecher von den Anschlüssen am DJControl Inpulse 200 MK2 unterscheiden, können Sie einen Doppel-RCA-auf-3,5 mm-Miniklinken-Adapter (nicht im Lieferumfang enthalten) oder ein anderes, Ihren Lautsprechern entsprechendes Adapterformat verwenden.

Sie können Ihre Lautsprecher auch an den Kopfhörerausgang anschließen und Ausgang 1-2 durch Drücken der MASTER-Taste an Ausgang 3-4 leiten.

## *7. Ist der DJControl Inpulse 200 MK2 Controller mit einem iPad oder iPhone kompatibel?*

Nein, der DJControl Inpulse 200 MK2 Controller ist nicht mit einem iPad oder iPhone kompatibel. Er funktioniert nur mit einem PC oder Mac.

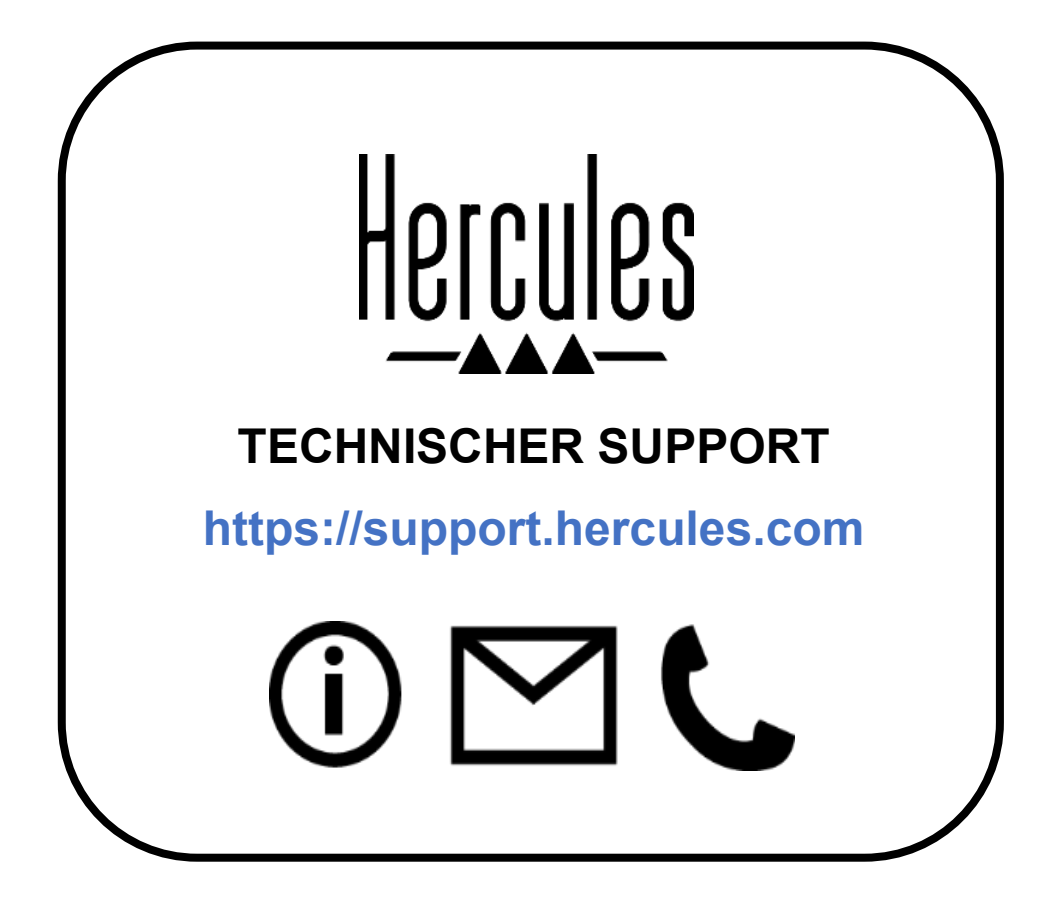

### **Marken**

Intel® und Intel Core™ sind Marken oder eingetragene Marken der Intel Corporation.

Microsoft® Windows® 10/11 ist eine eingetragene Marke oder Marke der Microsoft Corporation in den USA und/oder in anderen Ländern.

Mac® und macOS® sind in den USA und anderen Ländern eingetragene Marken von Apple Inc.

Serato, Serato DJ Lite und Serato DJ Pro sind eingetragene Marken von Serato Audio Research Limited.

Die Marke DJUCED<sup>®</sup> und die grafischen Elemente von DJUCED<sup>®</sup> sind das Eigentum der Guillemot Corporation.

ASIO ist eine Marke der Steinberg Media Technologies GmbH.

Alle anderen Marken und Markennamen werden in diesem Dokument anerkannt und sind Eigentum der jeweiligen Inhaber. Abbildungen sind nicht verbindlich. Inhalt, Design und Spezifikationen in diesem Dokument können ohne vorherige Ankündigung geändert werden und können von Land zu Land variieren.

## **Copyright**

Kein Teil dieses Handbuchs darf ohne die ausdrückliche schriftliche Genehmigung der Guillemot Corporation S.A. vervielfältigt, zusammengefasst, übertragen, transkribiert, in einem Abfragesystem gespeichert oder in eine andere Sprache oder Computersprache übersetzt werden. Dies gilt für jede Form und jedes Mittel, egal ob elektronisch, mechanisch, magnetisch, manuell, durch Fotokopie, Aufzeichnung oder auf andere Weise.

# **DJUCED® und Serato DJ Lite Endbenutzer-Lizenzvereinbarung**

Bitte lesen Sie die Lizenzvereinbarung, die während der Installation von DJUCED® und Serato DJ Lite angezeigt wird, sorgfältig durch.